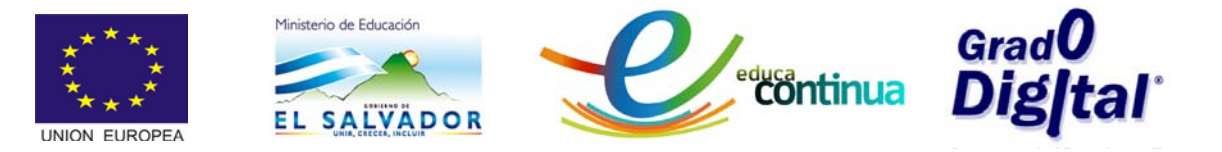

# **MANUAL DEL MÓDULO II** REPRESENTACIONES GEOMÉTRICAS

## **Contenido**

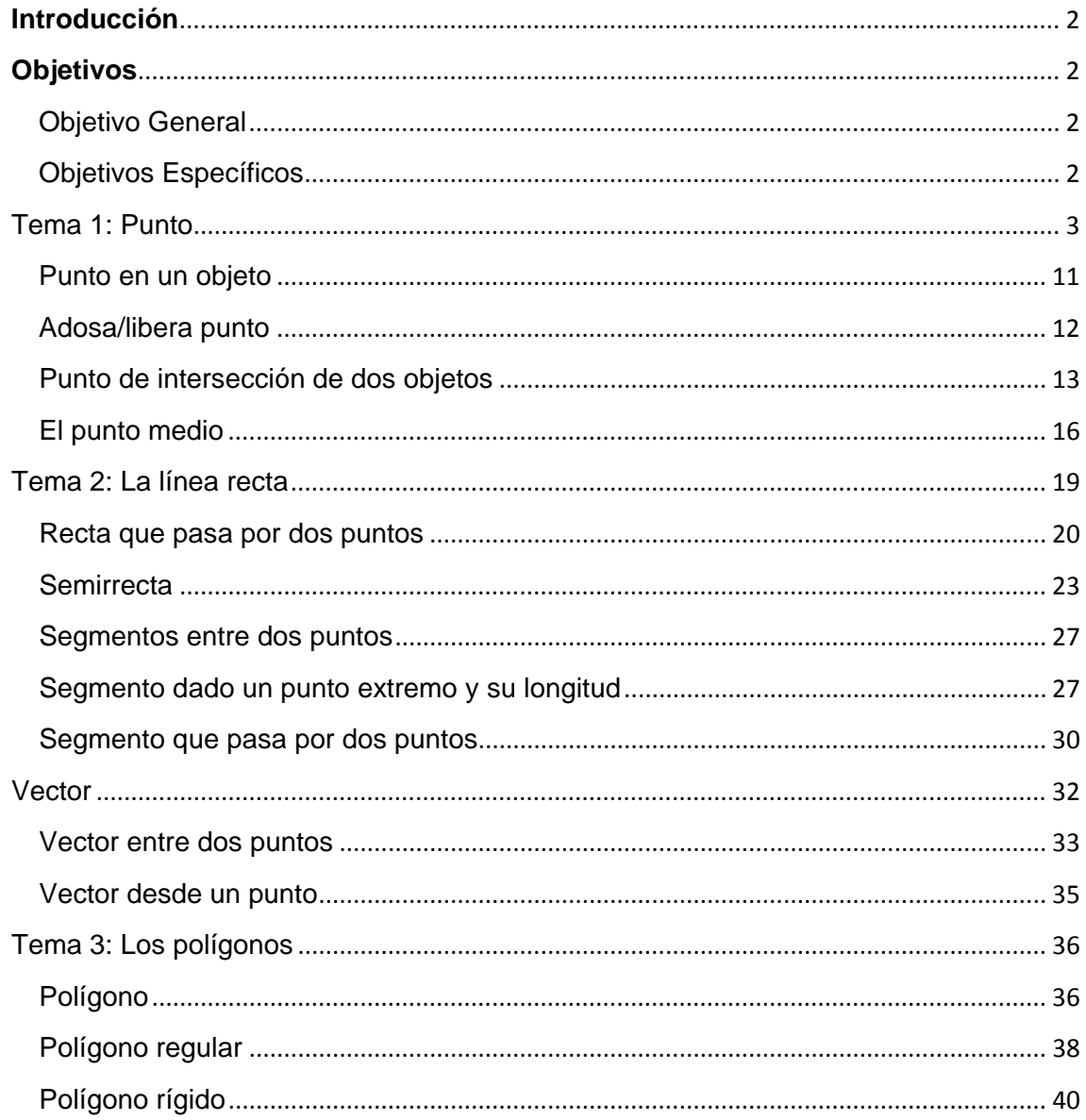

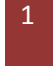

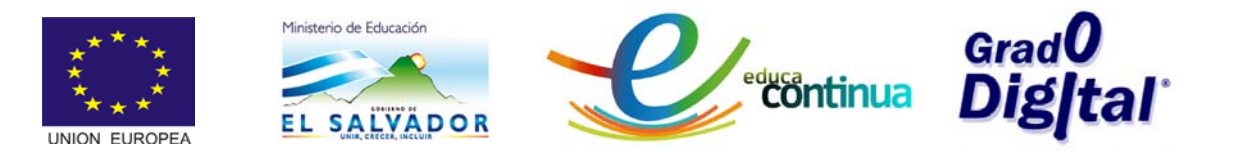

## <span id="page-1-0"></span>**Introducción**

En el módulo II **"REPRESENTACIONES GEOMÉTRICAS"** se trabajará con la Vista Algebraica y la Vista Gráfica, con el fin de representar gráficamente puntos, vectores, polígonos, etc. y al mismo tiempo analizar la representación algebraica que GeoGebra presenta en cada caso, analizando los elementos paralelos que presenta de manera automática como área, ángulos, vértices, perímetro, etc.

Para realizar las actividades de este módulo deberá revisar el material del módulo II: recursos multimedia, plan del módulo, manual; así como también la descripción sobre la barra de herramientas plasmada en el material multimedia del módulo I.

## <span id="page-1-1"></span>**Objetivos**

#### <span id="page-1-2"></span>**Objetivo General**

Conocer las diferentes herramientas que posee GeoGebra para realizar representaciones geométricas.

## <span id="page-1-3"></span>**Objetivos Específicos**

- Describir las herramientas de GeoGebra para representar puntos
- Describir el uso de herramientas para la creación y representación de vectores
- Crear polígonos regulares e irregulares de diferentes números de lados
- Graficar rectas haciendo uso de las herramientas de GeoGebra

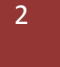

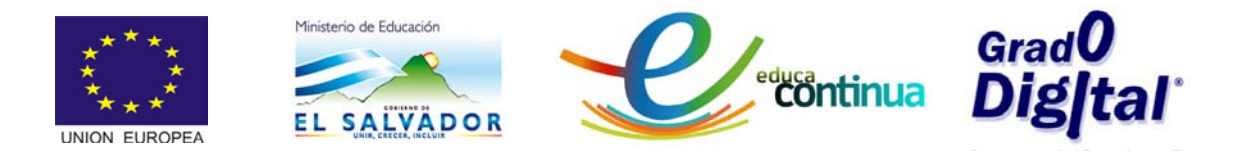

# <span id="page-2-0"></span>**Tema 1: Punto**

• El punto es una figura geométrica que carece de dimensiones; es decir no tiene longitud, área ni volumen.

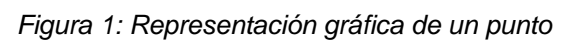

• Un punto describe una posición en el espacio, determinada respecto de un sistema de coordenadas preestablecido. En el sistema de coordenadas cartesianas, se determina mediante las distancias ortogonales a los ejes principales, que se indican con dos letras o números:  $(x, y)$  en el plano por ejemplo el dúo  $(2, 5)$  conocido como par ordenado son las coordenadas del punto que se muestra en la siguiente figura.

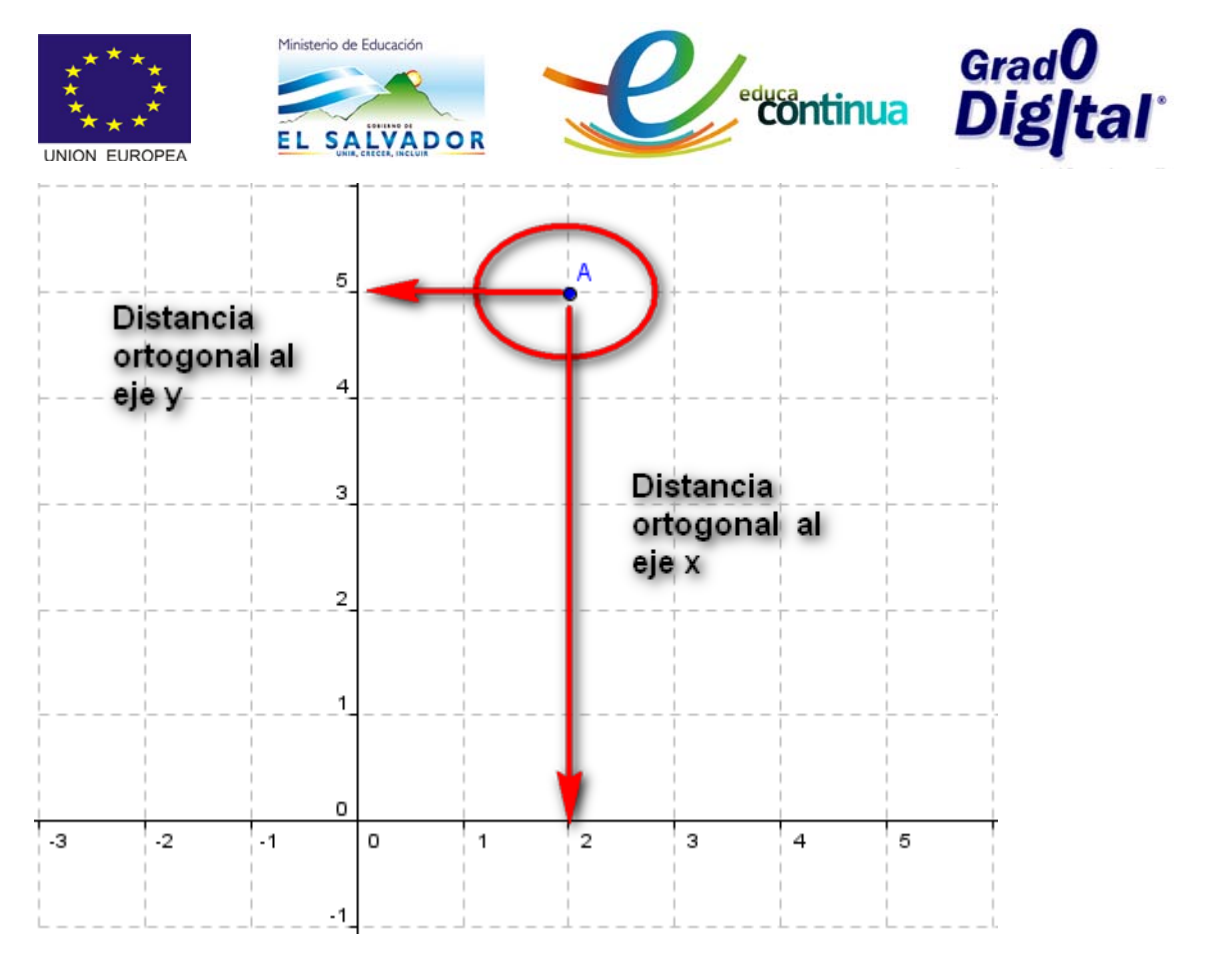

*Figura 2: Coordenadas de un punto*

• En coordenadas polares, un punto se representa tomando en cuenta la distancia desde el origen y el ángulo medido a partir del eje x positivo, en ese sentido el punto con coordenadas (3; 90°) se encuentra representado en la figura 2, por tanto decimos que un punto en coordenadas polares queda determinado mediante su distancia al centro y la medida angular respecto del eje de referencia:  $(r, \theta)$ .

Para representarlo se digita en la Barra de Entrada los datos tal como se muestran (3; 90°) y presiona *Enter* y tendrá graficado el punto (observe el video sobre representación gráfica y algebraica de puntos).

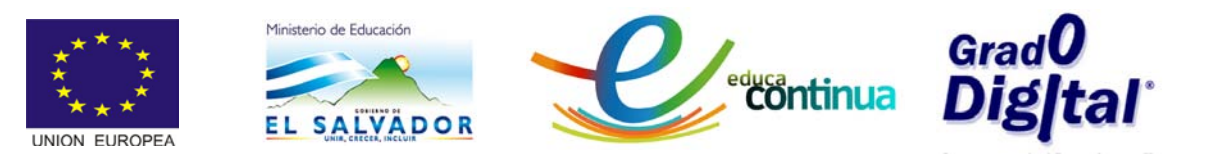

| C GeoGebra (2)                                                      |             |            |           |                              |                      |                                     |              |             |                |   |            |                                         |                                               |
|---------------------------------------------------------------------|-------------|------------|-----------|------------------------------|----------------------|-------------------------------------|--------------|-------------|----------------|---|------------|-----------------------------------------|-----------------------------------------------|
| Archivo Edita Vista Apariencias Opciones Herramientas Ventana Ayuda |             |            |           |                              |                      |                                     |              |             |                |   |            |                                         |                                               |
| ಾ<br>$\bullet$ <sup>A</sup><br>.,<br>Ķ                              |             | <b>ABC</b> | $a=2$     | $\hat{\mathbf{\bm{\oplus}}}$ | <b>Elige y Mueve</b> | Arrastra o selecciona objetos (Esc) |              |             |                |   |            |                                         | $\frac{1}{2}$                                 |
| <b>DO区</b> Vista Gráfica<br>Vista Algebraica                        |             |            |           |                              |                      |                                     |              |             |                |   |            |                                         | $\overline{(\bullet)}$ $\overline{[\bullet]}$ |
| Objetos Libres<br>$\Box$ A = (3; 90°)                               | $\square$ e |            |           |                              |                      |                                     |              |             |                |   |            |                                         |                                               |
| <b>Objetos Dependientes</b><br>Coordenadas                          |             |            |           |                              | в1                   |                                     |              |             |                |   |            |                                         |                                               |
| distancia,<br>ángulo                                                |             |            |           |                              | 5                    |                                     |              |             |                |   |            |                                         |                                               |
|                                                                     |             |            |           |                              |                      |                                     |              |             |                |   |            |                                         |                                               |
|                                                                     |             |            |           |                              | 4                    |                                     |              |             |                |   |            |                                         |                                               |
|                                                                     |             |            |           |                              |                      |                                     |              |             |                |   |            |                                         |                                               |
|                                                                     |             |            |           |                              |                      |                                     |              |             |                |   |            |                                         |                                               |
|                                                                     |             |            |           |                              | $\mathbf 2$          |                                     |              |             |                |   |            |                                         |                                               |
|                                                                     |             |            |           |                              |                      |                                     |              |             |                |   |            |                                         |                                               |
|                                                                     |             |            |           |                              | 1                    |                                     |              |             |                |   |            |                                         |                                               |
|                                                                     |             |            |           |                              |                      |                                     |              |             |                |   |            |                                         |                                               |
|                                                                     | $\cdot$ 4   | $\cdot$ 3  | $\cdot 2$ | $\cdot$ 1                    | 0<br>$\circ$         | $\overline{1}$                      | $\mathbf{2}$ | $\mathbf 3$ | $\overline{4}$ | 5 | $_{\rm 6}$ | $\overline{7}$                          | 8                                             |
|                                                                     |             |            |           |                              |                      |                                     |              |             |                |   |            |                                         |                                               |
|                                                                     |             |            |           |                              | $\cdot$ 1            |                                     |              |             |                |   |            |                                         |                                               |
|                                                                     |             |            |           |                              | $\cdot 2$            |                                     |              |             |                |   |            |                                         |                                               |
|                                                                     |             |            |           |                              |                      |                                     |              |             |                |   |            |                                         |                                               |
|                                                                     |             |            |           |                              | $\cdot$ 3            |                                     |              |             |                |   |            |                                         |                                               |
|                                                                     |             |            |           |                              |                      |                                     |              |             |                |   |            |                                         |                                               |
|                                                                     |             |            |           |                              | .4                   |                                     |              |             |                |   |            |                                         |                                               |
|                                                                     |             |            |           |                              |                      |                                     |              |             |                |   |            |                                         |                                               |
| Entrada:                                                            |             |            |           |                              |                      |                                     |              |             |                |   |            | $\alpha$ $\div$<br>$\boxed{\mathbf{C}}$ |                                               |

 *Figura 3: Coordenadas Polares de un punto*

- Según la ubicación de los puntos se pueden clasificar en:
	- a) Colineales son aquellos contenidos en una recta, no importando cuantos puntos sean mientras estén alineados. Observa la figura 4 ahí se muestran los puntos desde la A hasta la H, todos son coloniales porque se pueden unir por una línea recta.

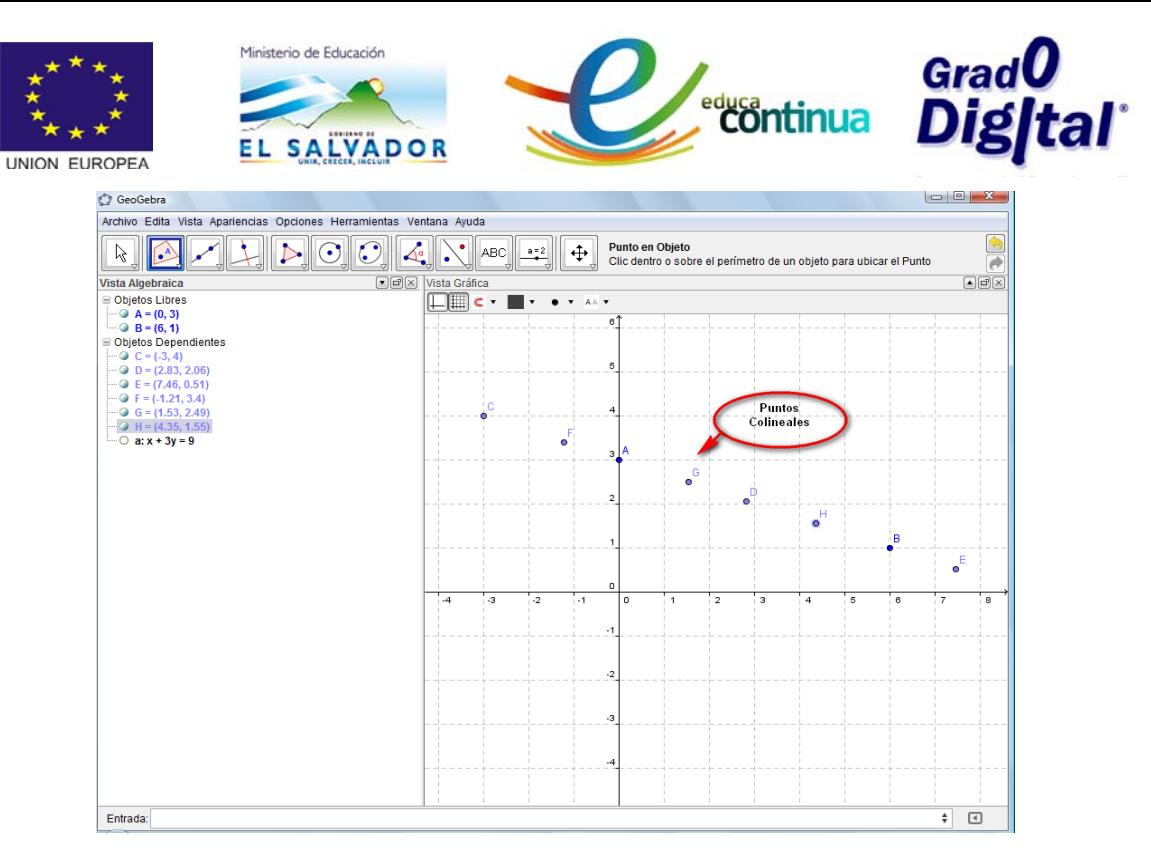

*Figura 4: Puntos Colineales*

b) Coplanarios a aquellos que están contenidos en un mismo plano. Observa el ejemplo que se muestra en la figura 5 los puntos A, B y C son coplanares.

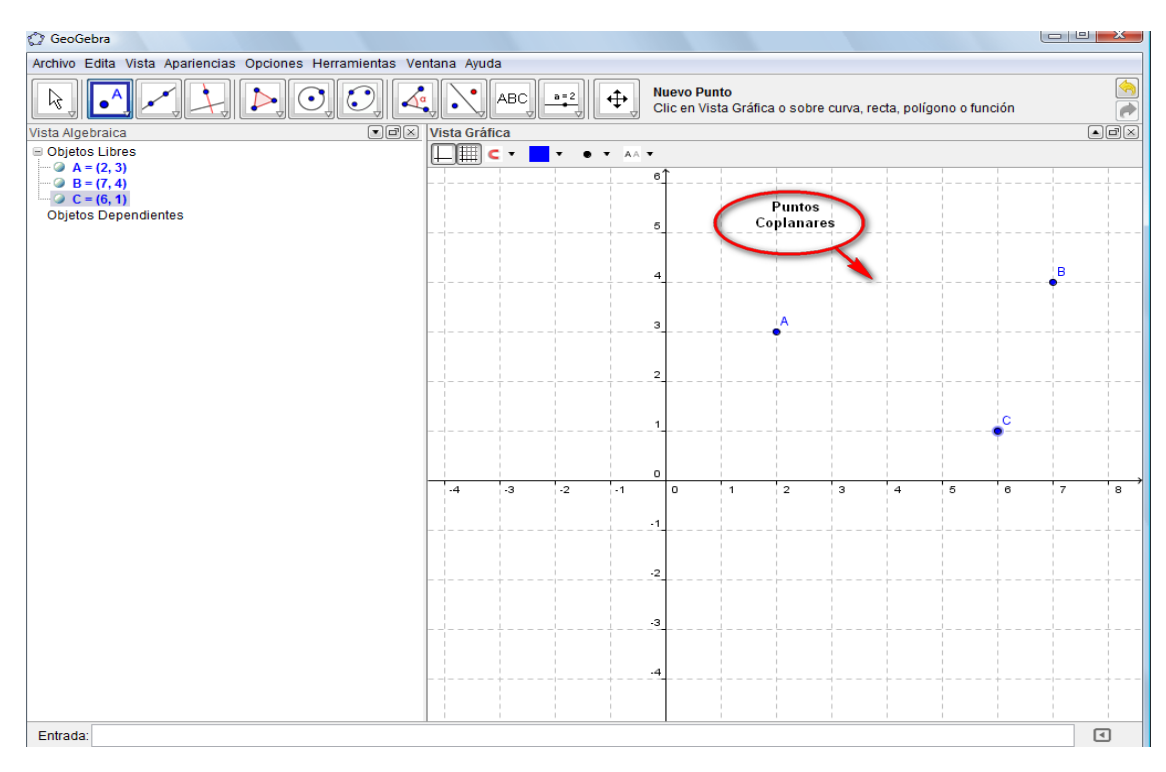

*Figura 5: Puntos Coplanares*

Curso básico especializado para docentes: GeoGebra en la enseñanza de las Matemáticas

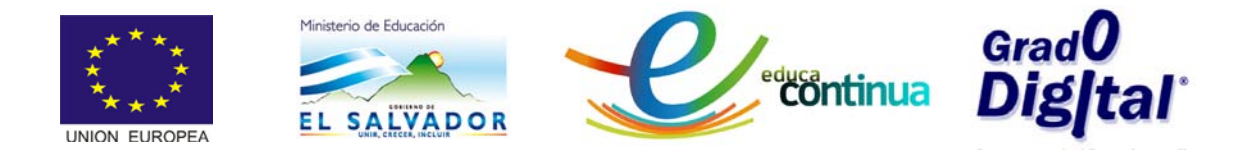

*Ejemplo1*: Dadas las coordenadas cartesianas del punto A(−2,5) ubique los puntos en el plano

#### **Solución:**

La representación gráfica de un par ordenado en el sistema de coordenadas cartesianas en GeoGebra se puede hacer de dos formas:

1. Digitando las coordenadas en la barra de entrada tal como lo muestra la siguiente figura.

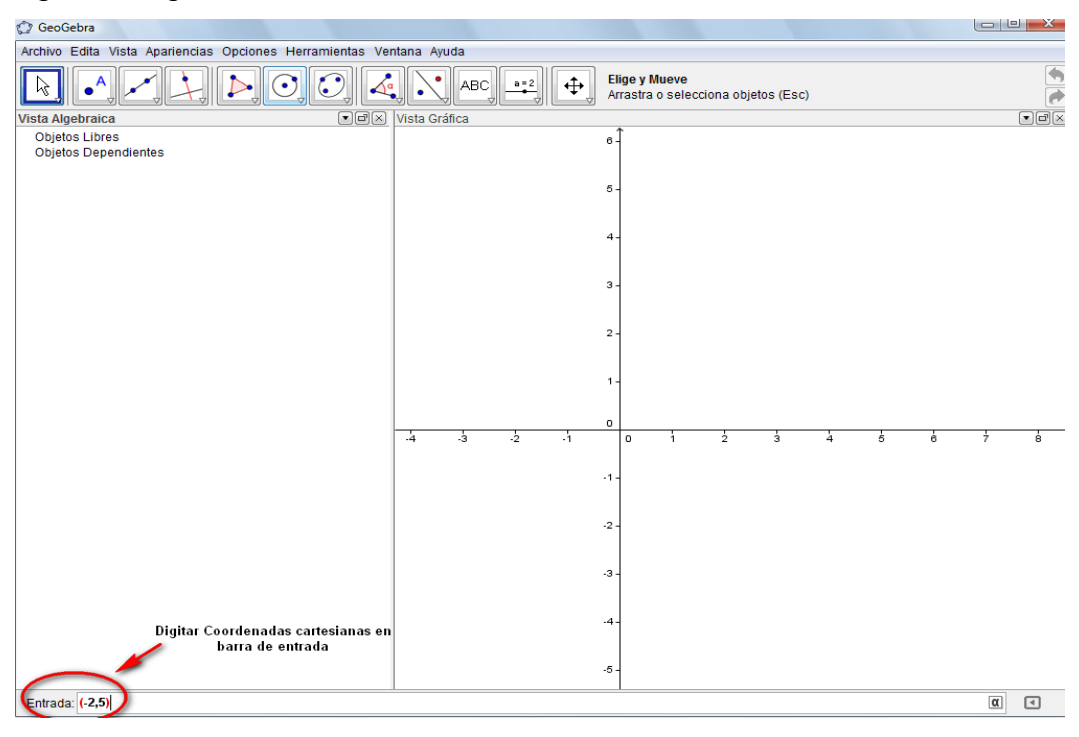

*Figura 6: Entrada de coordenadas de puntos*

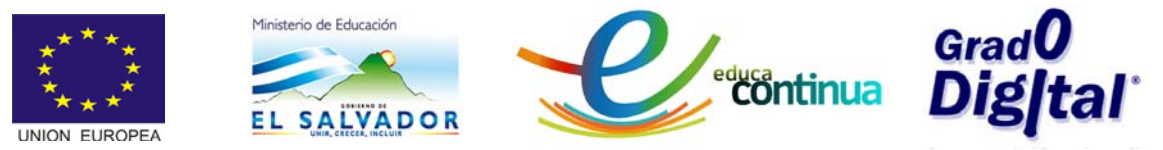

• Una vez se hayan digitado las coordenadas en la Barra de Entrada se presiona la tecla Enter y aparecerá en la Vista Álgebraica la representacion algebraica (par ordenado) y en la Vista Gráfica la representación del punto.

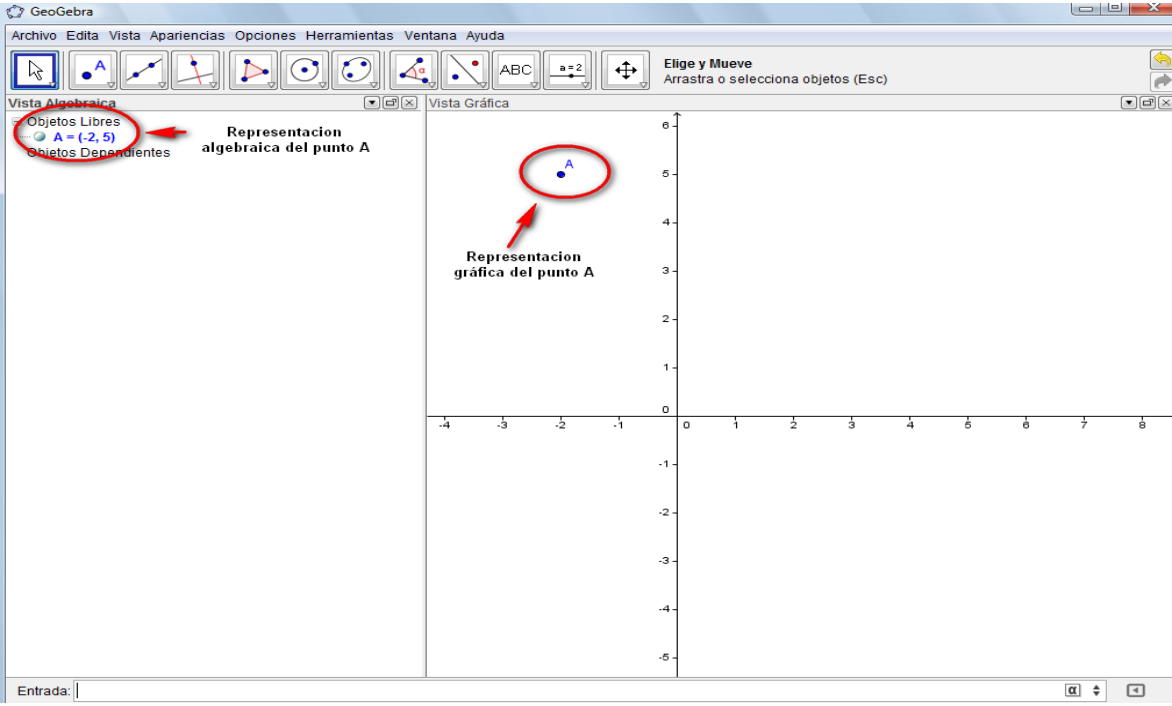

*Figura 7: Representación gráfica y algebraica del punto*

• Si se activa la cuadrícula en la Vista Grafica entonces se puede visualizar con mayor facilidad las coordenadas del punto, tal como lo muestra la figura 8.

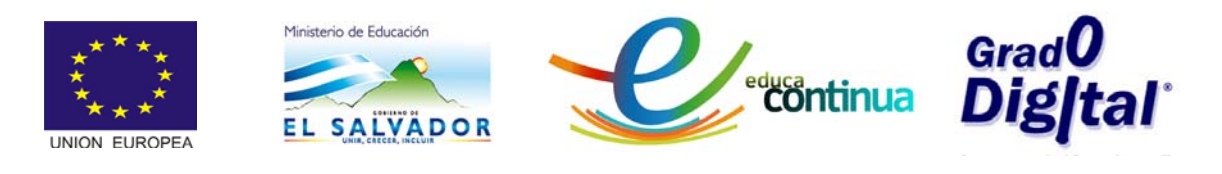

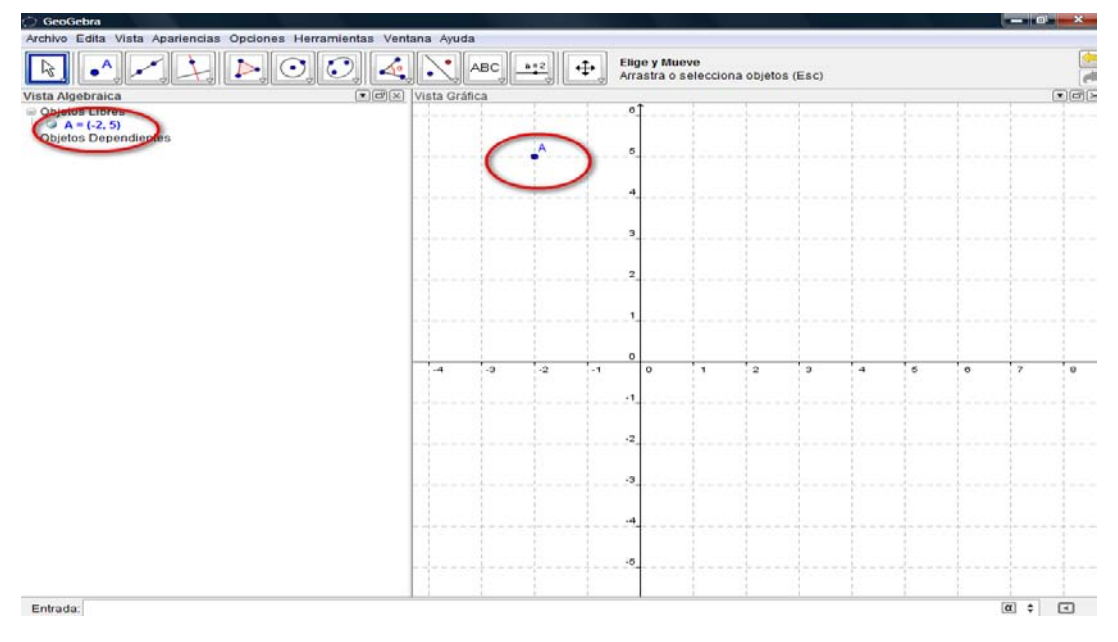

*Figura 8: Representación del punto*

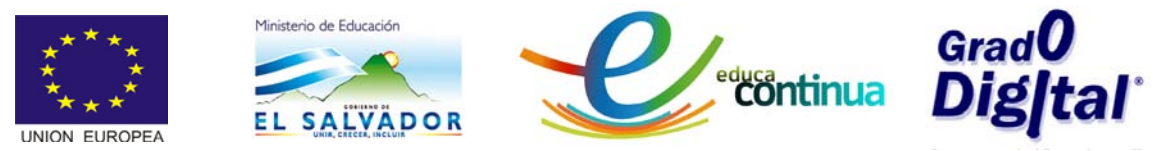

2. Activando la cuadricula y dando clic en la opción Nuevo Punto la caja de

herramientas  $\left\| \bullet^{\mathsf{A}}_{\bullet} \right\|$  de la Barra de Herramientas; luego ubicar el puntero y dar clic en las coordenadas indicadas tal como lo muestra la figura siguiente.

• Si se toma el par ordenado (−2,5) se tiene:

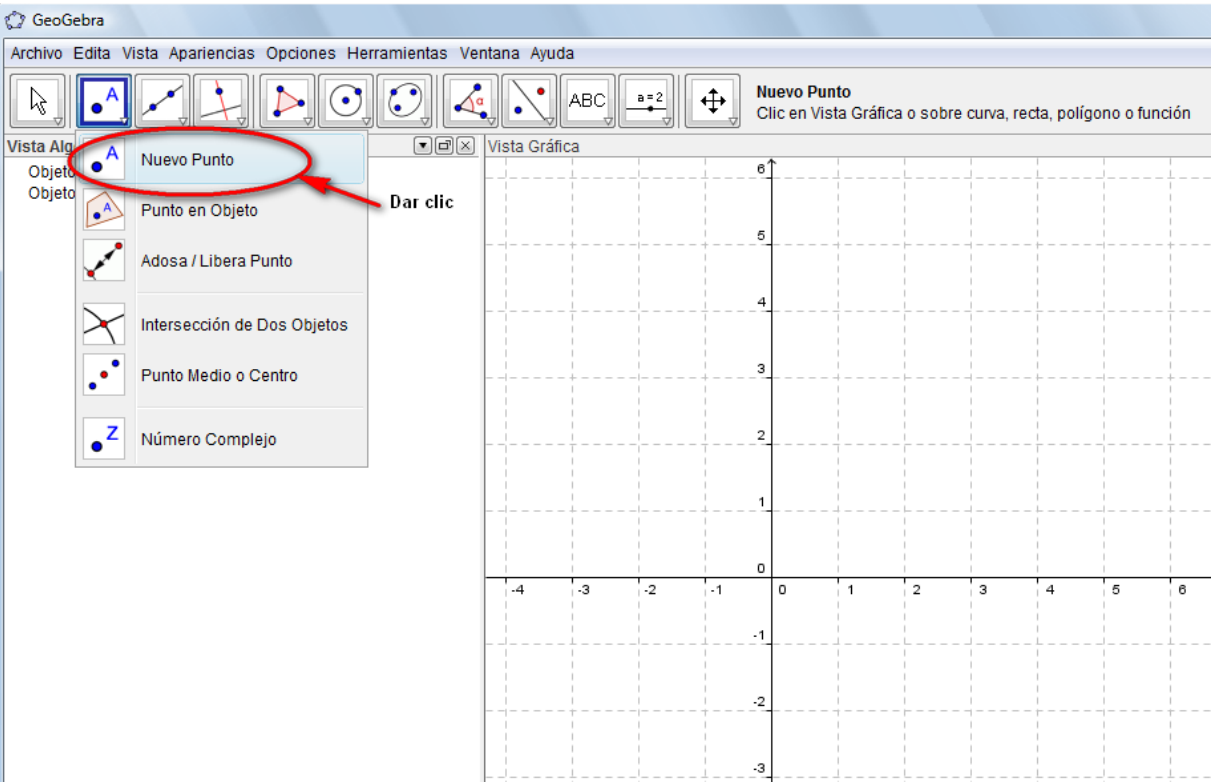

*Figura 9: Representación grafica del punto*<sub>3</sub>

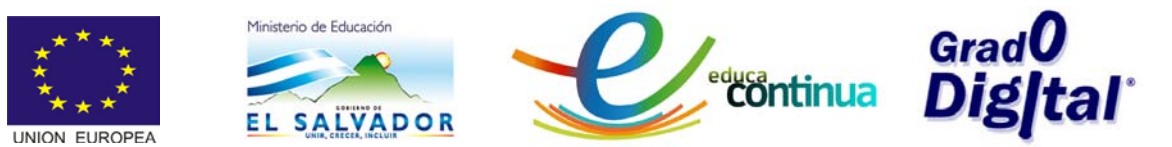

• Al dar clic queda graficado el punto de la siguiente manera

| C GeoGebra                                                                         |       |   |                |       |               |                            |               |                |                                                                |        |        |         | $100 - 25$   |                    |
|------------------------------------------------------------------------------------|-------|---|----------------|-------|---------------|----------------------------|---------------|----------------|----------------------------------------------------------------|--------|--------|---------|--------------|--------------------|
| Archivo Edita Vista Apariencias Opciones Herramientas Ventana Ayuda                |       |   |                |       |               |                            |               |                |                                                                |        |        |         |              |                    |
| ా<br>$-5$<br>じ                                                                     |       | ٠ | <b>ABC</b>     | $n-2$ | ↔             | <b>Nuevo Punto</b>         |               |                | Clic en Vista Gráfica o sobre curva, recta, polígono o función |        |        |         |              | â                  |
| $[$ $\bullet$ $]$ $[$ $\alpha$ $]$ $[$ $\times]$ Vista Gráfica<br>Vista Algebraica |       |   |                |       |               |                            |               |                |                                                                |        |        |         |              | $[-1]$ $(3)$ $[3]$ |
| <b>Solutos Libres</b><br>$- A = (-2, 5)$<br><b>Qhietos Dependrentes</b>            |       |   |                |       |               | $\alpha$<br>$\circ$        |               |                |                                                                |        |        |         |              |                    |
|                                                                                    |       |   |                |       |               | $\rightarrow$<br>$\alpha$  |               |                |                                                                |        |        |         |              |                    |
|                                                                                    |       |   |                |       |               | $\hat{z}$<br>$\mathcal{L}$ |               |                |                                                                |        |        |         |              |                    |
|                                                                                    | $-44$ |   | $\overline{a}$ | $-2$  | $-1$          | o<br>$\alpha$              | $\rightarrow$ | $\overline{a}$ | $\mathbf{3}$                                                   | $^{4}$ | $\sim$ | $\circ$ | $\mathbb{Z}$ | $\overline{a}$     |
|                                                                                    |       |   |                |       | $-11$<br>$-2$ |                            |               |                |                                                                |        |        |         |              |                    |
|                                                                                    |       |   |                |       | $-31$         |                            |               |                |                                                                |        |        |         |              |                    |
|                                                                                    |       |   |                |       | $-4$          |                            |               |                |                                                                |        |        |         |              |                    |
| Entrada:                                                                           |       |   |                |       | $-5$          |                            |               |                |                                                                |        |        |         | $\Box$       |                    |

*Figura 10: Representación gráfica4*

#### <span id="page-10-0"></span>**Punto en un objeto**

• Cuando ya se tiene un objeto (polígono y/o gráfico de cualquier función) y sobre él se desea colocar un punto, entonces se selecciona la opción

punto en objeto del botón  $\left\| \cdot \right\|^A$  de la Barra de Herramientas, tal como se muestra en la figura.

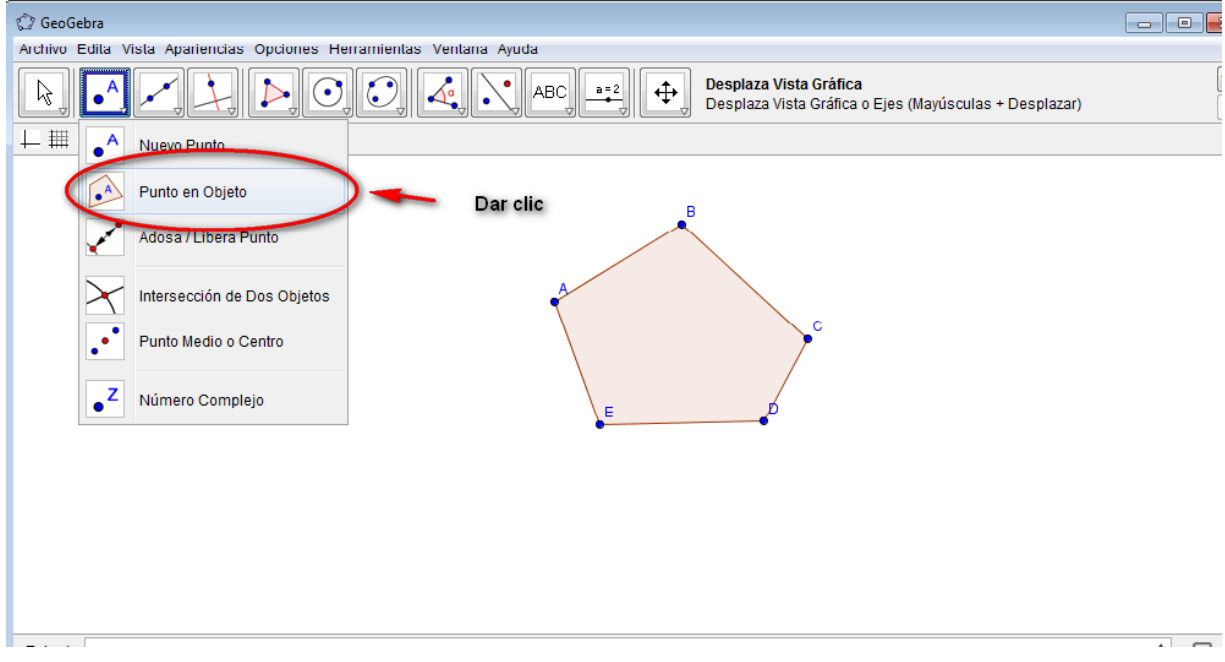

*Figura 11: Punto en un objeto*

Curso básico especializado para docentes: GeoGebra en la enseñanza de las Matemáticas 11

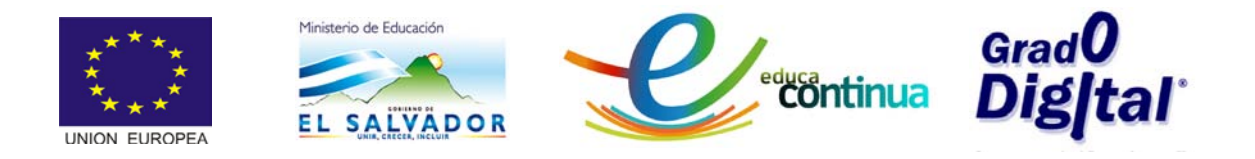

• Luego de haber dado clic, seleccionar el lugar del objeto en que se desea colocar el punto podría ser dentro del objeto (ver figura 12) o sobre el perímetro (ver figura 13) según se necesite o desee.

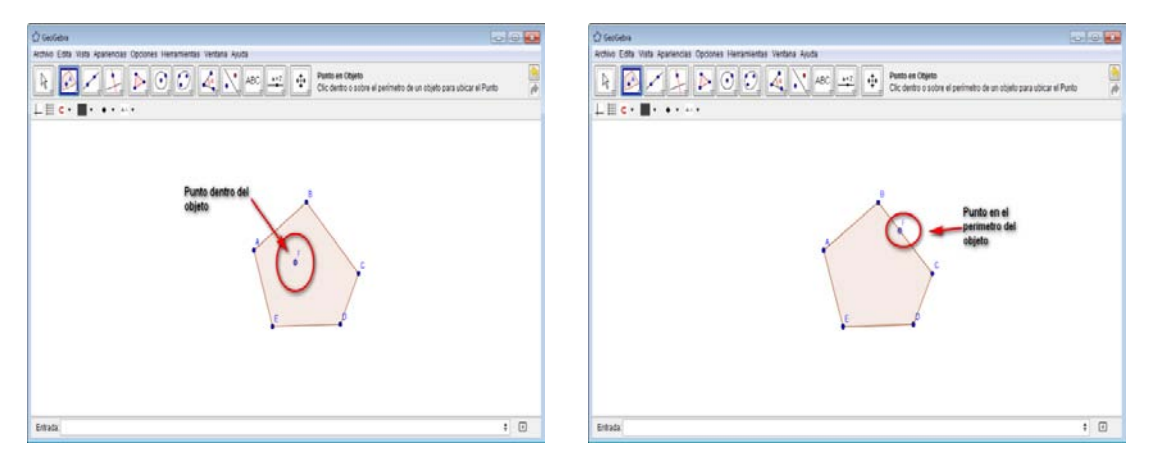

*Figura 12**Figura 13*

## <span id="page-11-0"></span>**Adosa/libera punto**

• Cuando se tiene un objeto y un punto y se desean adosar o juntar, entonces se selecciona la opción, Adosa/libera de la caja de

herramientas **de la Barra de Herramientas dar clic sobre ella**: luego se selecciona el punto y el perímetro o el interior del objeto con el cual se desea adosar o caso contrario liberar. Esta herramienta se activa dando clic en la opción que muestra la figura (ver video sobre herramientas de punto).

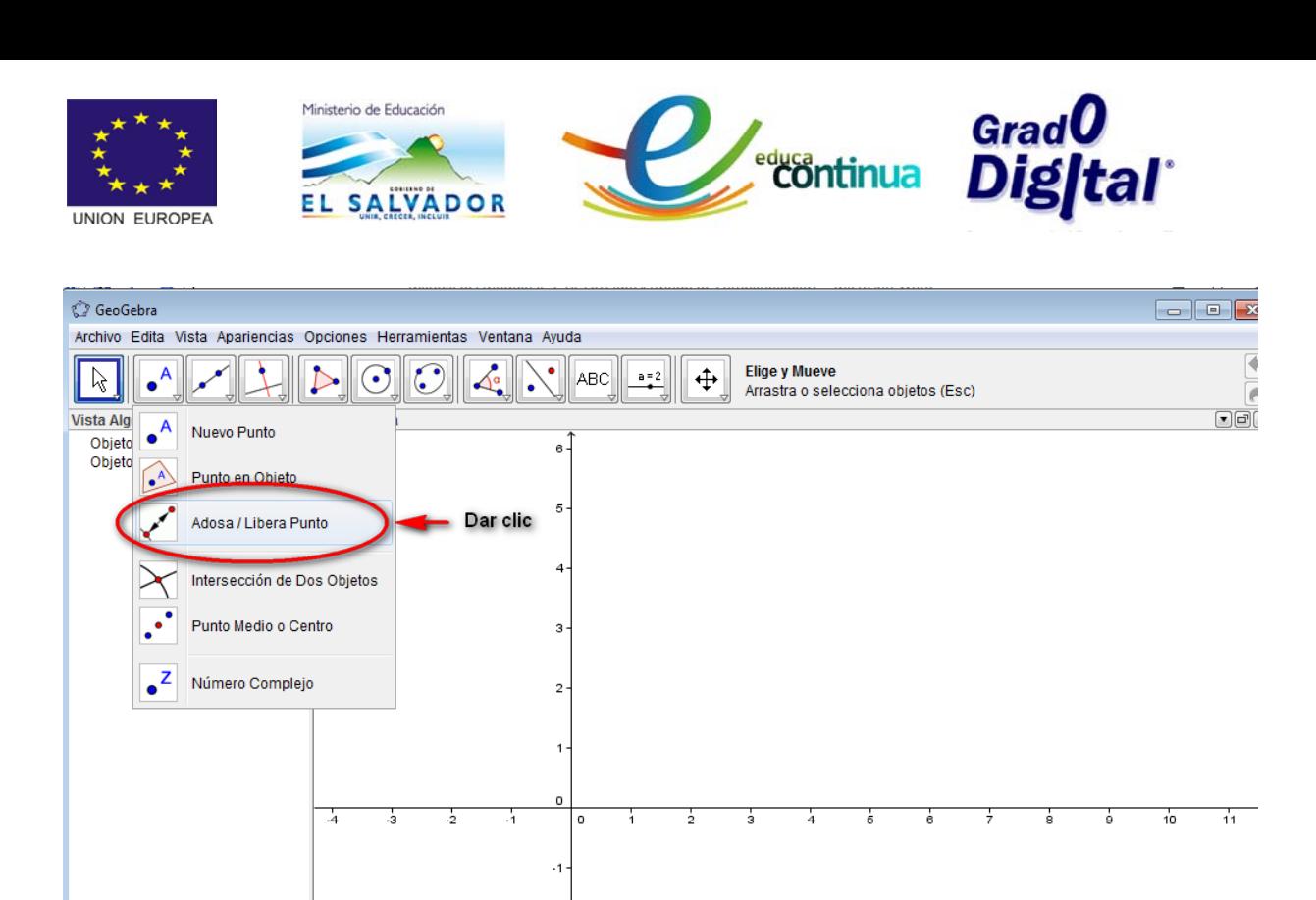

*Figura 14: Adosar un punto a un objeto*

## <span id="page-12-0"></span>**Punto de intersección de dos objetos**

En caso que se tenga dos o más objetos (polígonos, gráficas, o una gráfica y el plano) y se desea determinar las coordenadas del punto de intersección entre ellos, entonces se hace uso de la opción Intersección de Dos Objetos de

la caja de herramientas  $\left\Vert \bullet^\mathsf{A}\right\Vert$  de la Barra de Herramientas que se activa dando clic donde muestra la figura 15.

| Ministerio de Educación<br>ΕL<br><b>UNION EUROPEA</b>               | SALVADOR                     | <b>continua</b>                                                                               | <sub>Grad</sub> O<br>DigItal`              |
|---------------------------------------------------------------------|------------------------------|-----------------------------------------------------------------------------------------------|--------------------------------------------|
| <b>C</b> GeoGebra                                                   |                              |                                                                                               |                                            |
| Archivo Edita Vista Apariencias Opciones Herramientas Ventana Ayuda |                              |                                                                                               |                                            |
|                                                                     | <b>ABC</b><br>$a = 2$<br>√α  | Intersección de Dos Objetos<br>$\ddot{\mathrm{}}$<br>Clic en la Intersección o en cada objeto | $\Leftrightarrow$                          |
| Vista Alge<br>$\bullet$ <sup>A</sup><br><b>Nuevo Punto</b>          |                              |                                                                                               |                                            |
| Objeto<br>Objeto                                                    | $6 -$                        |                                                                                               |                                            |
| $\bullet$<br>Punto en Objeto                                        |                              |                                                                                               |                                            |
| Adosa / Libera Punto                                                | 5                            |                                                                                               |                                            |
|                                                                     |                              |                                                                                               |                                            |
| Intersección de Dos Objetos                                         | Dar clic                     |                                                                                               |                                            |
| Punto Medio o Centro<br>$\bullet^\bullet$                           | $\mathbf{3}$                 |                                                                                               |                                            |
|                                                                     |                              |                                                                                               |                                            |
| $\cdot^{\mathsf{z}}$<br>Número Complejo                             | $2 -$                        |                                                                                               |                                            |
|                                                                     |                              |                                                                                               |                                            |
|                                                                     | $\mathbf{1}$                 |                                                                                               |                                            |
|                                                                     | $\circ$                      |                                                                                               |                                            |
| ÷з.<br>$\cdot$ 4                                                    | $\cdot$ .<br>$\circ$<br>÷'n. | $\dot{z}$<br>5<br>з<br>Δ<br>в                                                                 | 11<br>10<br>ė<br>ż<br>ġ.                   |
|                                                                     | $-1$                         |                                                                                               |                                            |
|                                                                     |                              |                                                                                               |                                            |
| Entrada:                                                            |                              |                                                                                               | ÷<br>$\begin{array}{c} \hline \end{array}$ |

*Figura 15: Intersección de dos objetos*

*Ejemplo2:* Determinar el punto de intersección entre la recta que pasa por los puntos (-1,3) y (3,5) y el sistema de coordenadas cartesianas XY.

## **Solución:**

i. Digitar los pares ordenados en la Barra de Entrada y aparecerán los puntos en la Vista Gráfica y los pares ordenados en la Vista Algebraica, tal como se muestra en la figura 16.

| <b>UNION EUROPEA</b>                                                | Ministerio de Educación<br>ΕL | <b>SALVADOR</b> |           |                   |         |                |                | <b>continua</b>        |   |                                                        |   |                | <sub>Grad</sub> O<br>DigItal` |                     |
|---------------------------------------------------------------------|-------------------------------|-----------------|-----------|-------------------|---------|----------------|----------------|------------------------|---|--------------------------------------------------------|---|----------------|-------------------------------|---------------------|
| GeoGebra                                                            |                               |                 |           |                   |         |                |                |                        |   |                                                        |   |                | $\Box$ $\Box$ $\mathbf{x}$    |                     |
| Archivo Edita Vista Apariencias Opciones Herramientas Ventana Ayuda |                               |                 |           |                   |         |                |                |                        |   |                                                        |   |                |                               |                     |
|                                                                     |                               |                 |           | <b>ABC</b>        | $a = 2$ |                |                | Desplaza Vista Gráfica |   | Desplaza Vista Gráfica o Ejes (Mayúsculas + Desplazar) |   |                |                               | G<br>$\overline{e}$ |
| $\Box$ e $\Box$<br>Vista Algebraica                                 | <b>Vista Gráfica</b>          |                 |           |                   |         |                |                |                        |   |                                                        |   |                |                               | O(X)                |
| Objetos Libres                                                      |                               |                 |           |                   |         |                |                |                        |   |                                                        |   |                |                               |                     |
| $\bullet$ A = (-1, 3)<br>$\Box$ B = (5, -2)                         |                               |                 |           |                   |         |                |                |                        |   |                                                        |   |                |                               |                     |
| <b>Objetos Dependientes</b>                                         |                               |                 |           | $\mathbf{A}$<br>3 |         |                |                |                        |   |                                                        |   |                |                               |                     |
|                                                                     |                               |                 |           |                   |         |                |                |                        |   |                                                        |   |                |                               |                     |
|                                                                     |                               |                 |           |                   |         |                |                |                        |   |                                                        |   |                |                               |                     |
|                                                                     |                               |                 |           | 2                 |         |                |                |                        |   |                                                        |   |                |                               |                     |
|                                                                     |                               |                 |           |                   |         |                |                |                        |   |                                                        |   |                |                               |                     |
|                                                                     |                               |                 |           |                   |         |                |                |                        |   |                                                        |   |                |                               |                     |
|                                                                     |                               |                 |           |                   |         |                |                |                        |   |                                                        |   |                |                               |                     |
|                                                                     |                               |                 |           |                   |         |                |                |                        |   |                                                        |   |                |                               |                     |
|                                                                     |                               |                 |           |                   |         |                |                |                        |   |                                                        |   |                |                               |                     |
|                                                                     | .4                            | $\cdot$ 3       | $\cdot$ 2 | o<br>$-1$         | $\circ$ | $\overline{1}$ | $\overline{a}$ | $\mathbf{3}$           | 4 | 5                                                      | 6 | $\overline{7}$ | 8                             | $\circ$             |
|                                                                     |                               |                 |           |                   |         |                |                |                        |   |                                                        |   |                |                               |                     |
|                                                                     |                               |                 |           | $-1$              |         |                |                |                        |   |                                                        |   |                |                               |                     |
|                                                                     |                               |                 |           |                   |         |                |                |                        |   |                                                        |   |                |                               |                     |
|                                                                     |                               |                 |           |                   |         |                |                |                        |   |                                                        |   |                |                               |                     |
|                                                                     |                               |                 |           | $\cdot$ 2         |         |                |                |                        |   | в                                                      |   |                |                               |                     |
|                                                                     |                               |                 |           |                   |         |                |                |                        |   |                                                        |   |                |                               |                     |
|                                                                     |                               |                 |           |                   |         |                |                |                        |   |                                                        |   |                |                               |                     |
| Entrada:                                                            |                               |                 |           |                   |         |                |                |                        |   |                                                        |   |                | ÷                             | $\Box$              |
|                                                                     |                               |                 |           |                   |         |                |                |                        |   |                                                        |   |                |                               |                     |

*Figura 16: Entrada de puntos ejemplo* 

• Trazar la recta activando la opción Recta que pasa por Dos Puntos de la

caja de herramientas de la Barra de Herramientas, luego dar clic en los puntos y aparecerá la gráfica tal como lo muestra la figura 17.

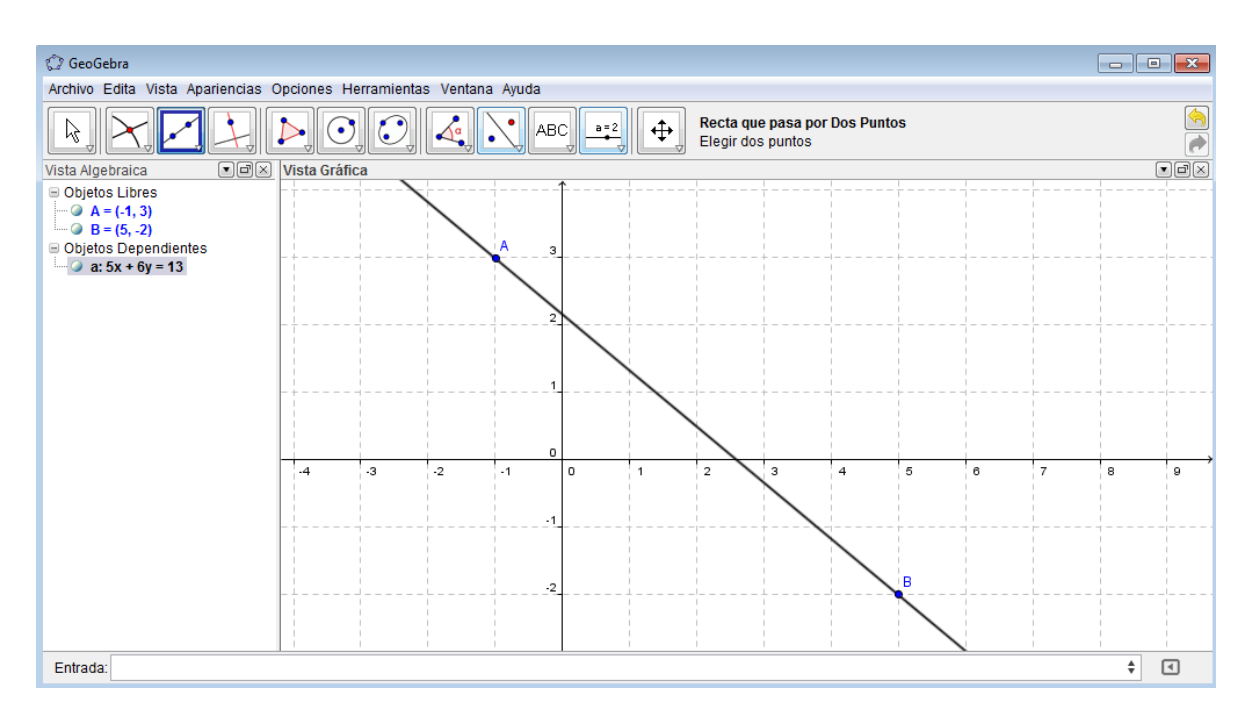

*Figura 17: Creación de la recta*

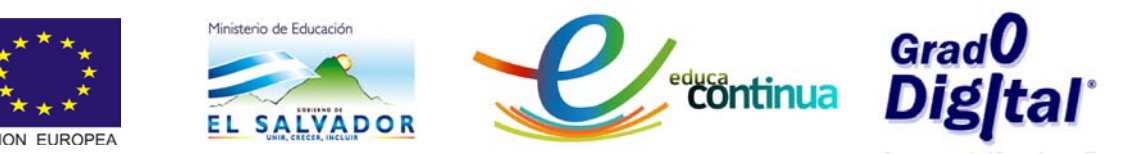

• Una vez se halla activado la herramienta Intersección de Dos Objetos, se selecciona cada uno de los objetos dando un clic en cualquier parte de ellos, automáticamente aparecerán marcados los puntos de intersección. Además se podrán visualizar paralelamente los puntos de corte y sus respectivas las coordenadas en la vista algebraica, tal como lo muestra la figura 18.

| GeoGebra                                                                       |                                                 |                        |                      |      |                      |          |                                                             |                           |   |   |                | $\overline{\phantom{a}}$ | $\mathbf{x}$                            |
|--------------------------------------------------------------------------------|-------------------------------------------------|------------------------|----------------------|------|----------------------|----------|-------------------------------------------------------------|---------------------------|---|---|----------------|--------------------------|-----------------------------------------|
| Archivo Edita Vista Apariencias Opciones Herramientas Ventana Ayuda            |                                                 |                        |                      |      |                      |          |                                                             |                           |   |   |                |                          |                                         |
|                                                                                | $\epsilon$ )                                    | $\mathbb{C}^{\bullet}$ | $\frac{\sqrt{a}}{a}$ |      | $ABC$ $B=2$          | $\oplus$ | <b>Elige y Mueve</b><br>Arrastra o selecciona objetos (Esc) |                           |   |   |                |                          | ۹                                       |
| $\Box$ e $\boxtimes$<br>Vista Algebraica                                       | Vista Gráfica                                   |                        |                      |      |                      |          |                                                             |                           |   |   |                |                          | $\overline{\text{e} \text{e} \text{x}}$ |
| Objetos Libres<br>$\bullet$ A = (-1, 3)<br>$\Box$ B = (5, -2)                  |                                                 |                        |                      |      |                      |          |                                                             |                           |   |   |                |                          |                                         |
| Dipetos Dependientes<br>$C = (0, 2.17)$<br>$D = (2.6, 0)$<br>a: $5x + 6y = 13$ | Coordenadas de<br>los puntos de<br>intersección |                        |                      |      | з                    |          |                                                             | Puntos de<br>interseccion |   |   |                |                          |                                         |
|                                                                                |                                                 |                        |                      |      | 1                    |          |                                                             |                           |   |   |                |                          |                                         |
|                                                                                | $\cdot$ 4                                       | $\cdot$ 3              | $\cdot$ 2            | $-1$ | 0<br>o<br>$-1$       |          | $\overline{D}$                                              |                           | 5 | 6 | $\overline{7}$ | 8                        | o                                       |
|                                                                                |                                                 |                        |                      |      | $\cdot$ <sub>2</sub> |          |                                                             |                           | B |   |                |                          |                                         |
|                                                                                |                                                 |                        |                      |      |                      |          |                                                             |                           |   |   |                |                          |                                         |
| Entrada:                                                                       |                                                 |                        |                      |      |                      |          |                                                             |                           |   |   |                | $\ddot{\phantom{1}}$     | $\begin{array}{c} \hline \end{array}$   |

*Figura 18: Intersección de dos objetos*

## <span id="page-15-0"></span>**El punto medio**

El punto medio es el valor que equidista de dos puntos tomados como referencia; es decir que divide en dos partes iguales, en ese sentido podemos determinar el punto medio de la distancia entre dos puntos dados, el punto medio de un segmento o el punto medio de la distancia de un punto cualquiera de una circunferencia a su radio.

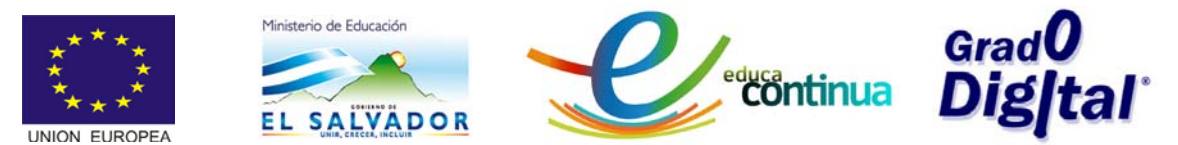

*Ejemplo3*: si se tienen los puntos  $A(2, 2)$  y  $B(7, 5)$ , tal como se muestran en la figura y se desea determinar el punto medio entre ellos, entonces se realiza el siguiente procedimiento:

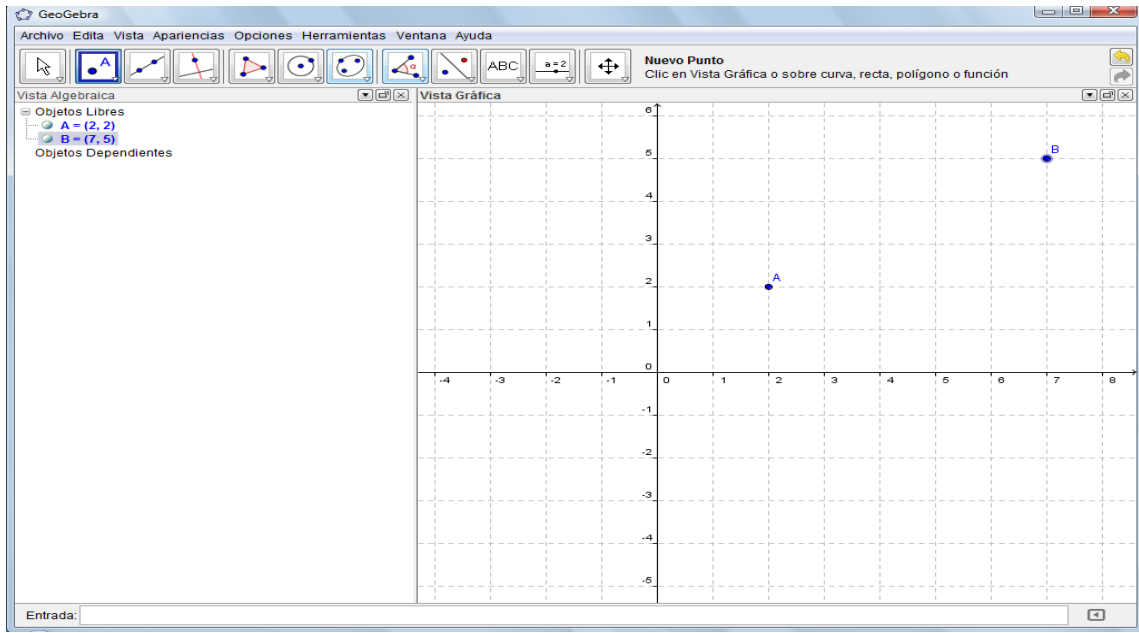

 $\bullet$ <sup>A</sup>

*Figura 19: Grafica de los dos puntos (2,2) y (7,5)*

• Se selecciona la opción punto medio de la caja de herramientas de la Barra de Herramientas, tal como se muestra en la figura

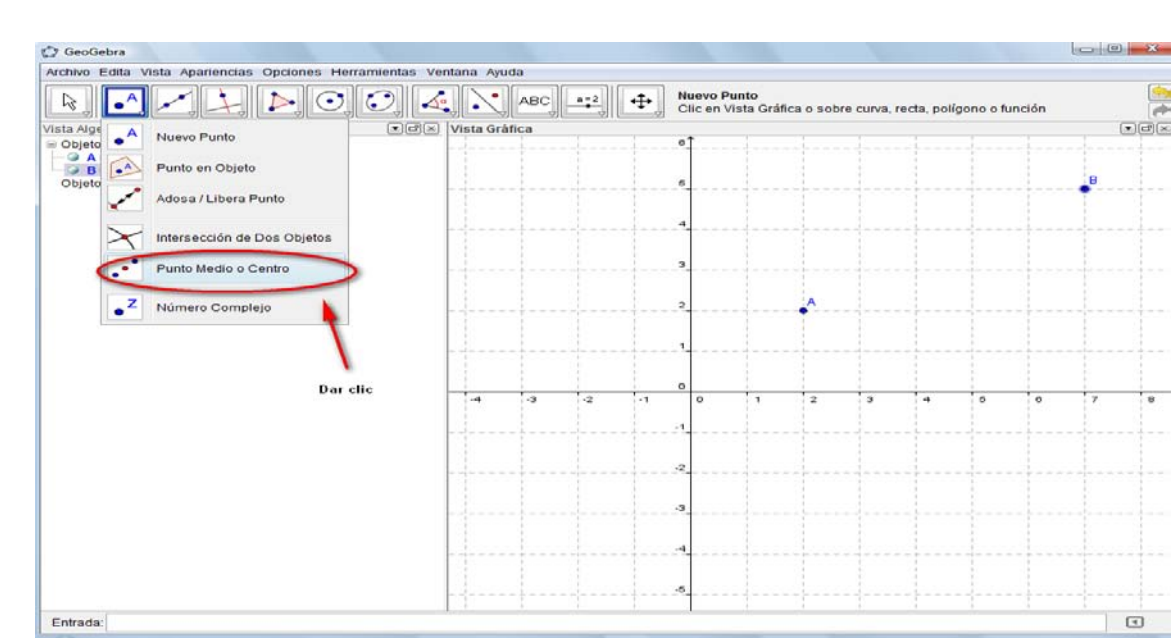

*Figura 20: Determinando punto medio entre (2,2) y (7,5)*

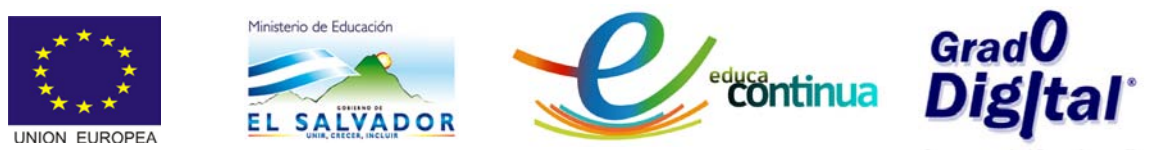

• Luego de haber dado clic en la opción, se seleccionan los puntos dados A y B y automáticamente aparecerá el punto medio representado por una letra en la vista grafica y sus respectivas coordenadas en la vista algebraica.

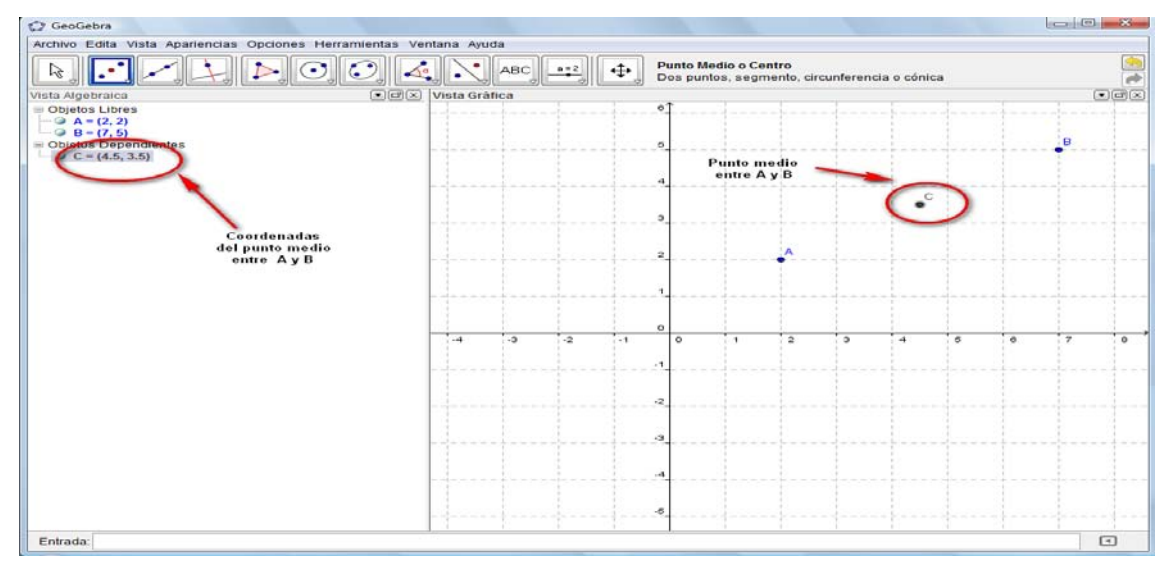

*Figura 21; punto medio entre (2,2) y (7,5)*

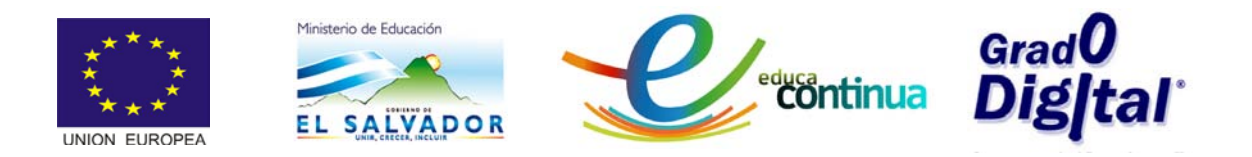

# <span id="page-18-0"></span>**Tema 2: La línea recta**

• **La recta o línea recta**, es una sucesión infinita de puntos que se extiende en una misma dirección, existe en una sola dimensión y contiene infinitos puntos; está compuesta de infinitos segmentos; entendiéndose como segmento el fragmento de línea más corta que une dos puntos. También se describe como la sucesión continua e indefinida de puntos en una sola dimensión, o sea, no posee principio ni fin.

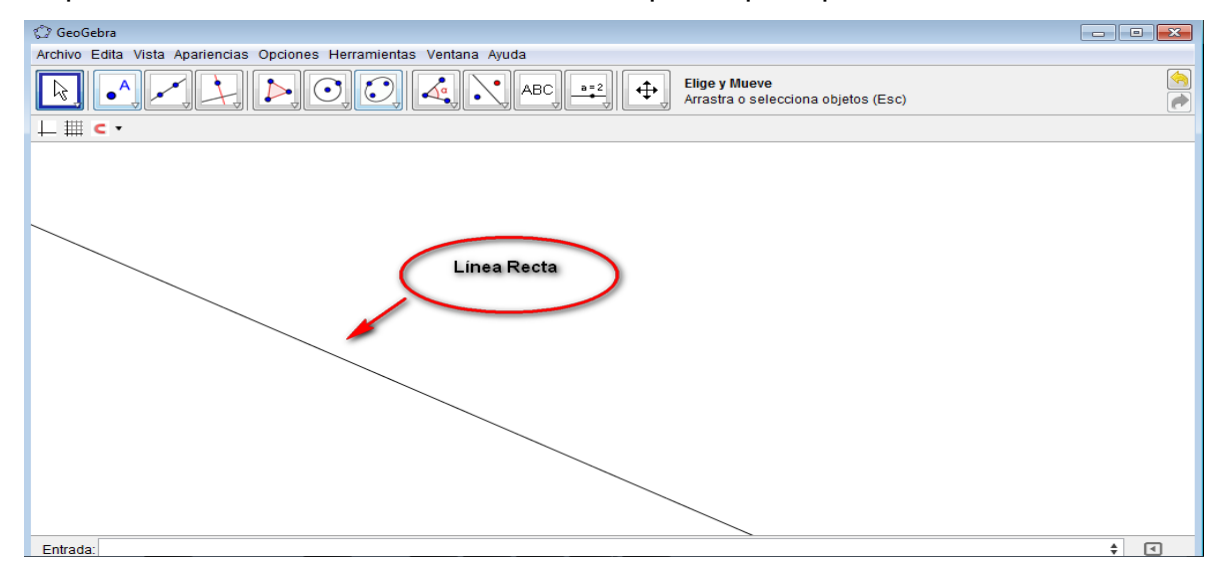

*Figura 22: Línea Recta*

- La gráfica de una recta en GeoGebra se puede realizar de dos formas: digitando la ecuación en la Barra de Entrada ó digitando los pares ordenados de dos puntos por donde pase.
	- $\checkmark$  Para graficar una recta cuando se conoce la ecuación que la representa se digita la ecuación en la Barra de Entrada y se presiona la tecla *Enter*, entonces aparecerá en la Vista Algebraica la ecuación como un objeto libre y el respectivo gráfico en la Vista Gráfica, tal como se muestra en la figura

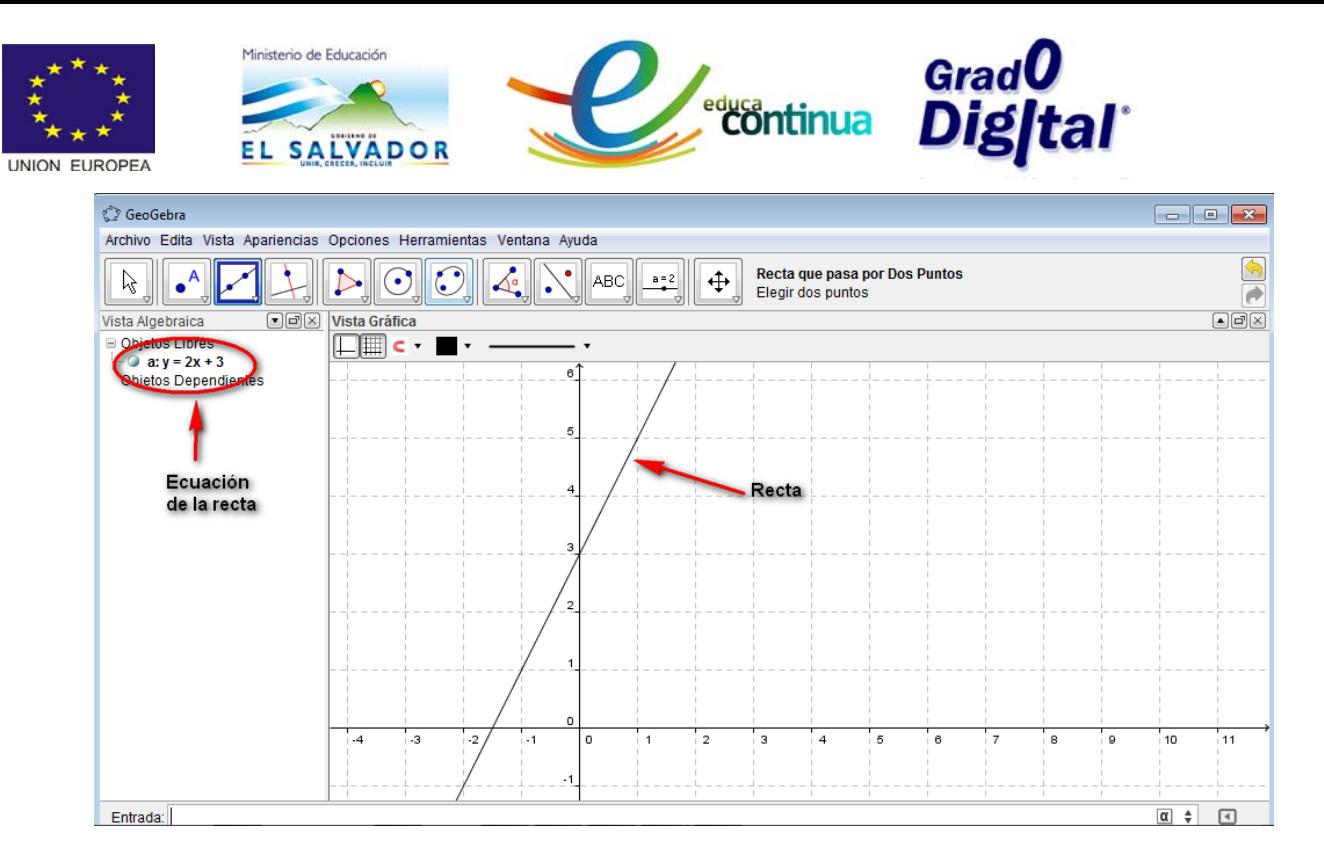

*Figura 23: Línea Recta*

 $\checkmark$  Cuando se conocen dos puntos del plano por donde pasa la recta estos se pueden graficar directamente digitando las coordenadas en la Barra de Entrada o colocando el puntero en las respectivas coordenadas en la Vista gráfica y luego activando la opción Recta que pasa por Dos Puntos de la caja de herramientas

de la Barra de Herramientas, tal como se muestra en el apartado siguiente.

## <span id="page-19-0"></span>**Recta que pasa por dos puntos**

Se sabe que "por dos puntos diferentes del plano pasa una y solo una recta"; por tanto si se tienen las coordenadas de dos puntos del plano o dos puntos ya graficados entonces se puede determinar la gráfica y la ecuación de la recta que pasa por ellos de la siguiente manera (vea también video sobre gráficas de rectas y semirrectas).

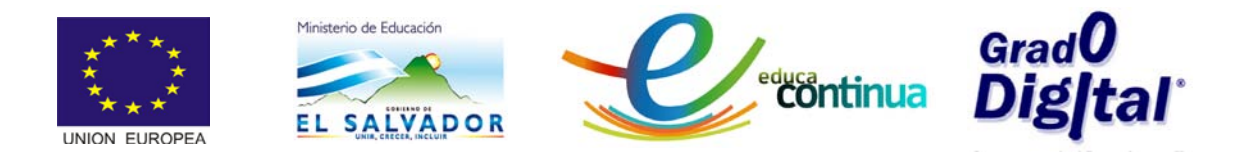

## *Ejemplo4*: Dados los puntos  $A(-2, -1)$   $y B(3,4)$

- Márquelos en el plano
- Grafique la recta que pasa por ellos

#### **Desarrollo**:

1. Digitar los pares ordenados en la Barra de Entrada y obtendrá los puntos en la Vista Gráfica y las coordenadas en la Vista Algebraica.

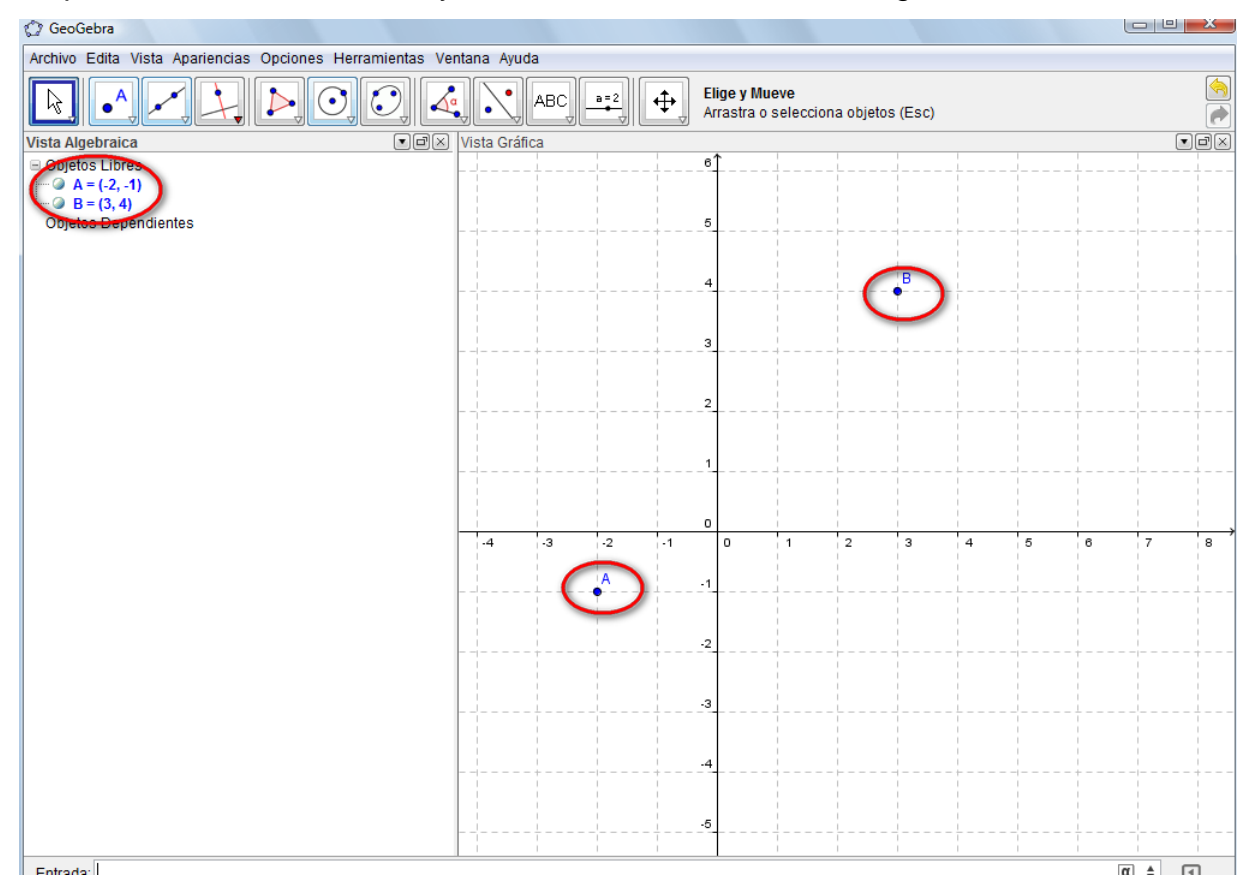

*Figura 24: Gráfica de dos puntos*

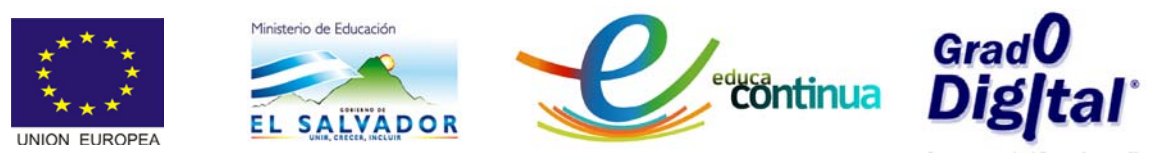

2. Dar clic en la opción "Recta que pasa por dos Puntos de la caja de

herramientas **de la Barra de Herramientas, tal como lo** 

muestra la figura 25.

| Ú.<br>GeoGebra                                                      |                                                     |                               |      |         |      |           |      |                      |                                     |              |              |               |         |         |
|---------------------------------------------------------------------|-----------------------------------------------------|-------------------------------|------|---------|------|-----------|------|----------------------|-------------------------------------|--------------|--------------|---------------|---------|---------|
| Archivo Edita Vista Apariencias Opciones Herramientas Ventana Ayuda |                                                     |                               |      |         |      |           |      |                      |                                     |              |              |               |         |         |
|                                                                     |                                                     | $\mathbf{A}$<br>-1            |      |         | ABC  |           | ÷    | <b>Elige y Mueve</b> | Arrastra o selecciona objetos (Esc) |              |              |               |         |         |
| Vista Algebraica<br>Objetos Libres                                  |                                                     | Recta que pasa por Dos Puntos |      | tráfica |      |           |      | ø1                   |                                     |              |              |               |         |         |
| $\Rightarrow$ A = (-2, -1)<br>$\Box$ B = (3, 4)                     | ٠                                                   | Segmento entre Dos Puntos     |      |         |      | Dat clic  |      |                      |                                     |              |              |               |         |         |
| Objetos Deper                                                       | Segmento dados Punto Extremo y Longitud             |                               |      |         |      |           |      |                      | в                                   |              |              |               |         |         |
| $\cdot$<br>Semirrecta que pasa por Dos Puntos                       |                                                     |                               |      |         |      |           |      |                      |                                     |              |              |               |         |         |
|                                                                     | $\mathbf{z}$                                        | Poligonal                     |      |         |      |           |      |                      |                                     |              |              |               |         |         |
|                                                                     | $\overline{\phantom{a}}$<br>Vector entre Dos Puntos |                               |      |         |      |           |      |                      |                                     |              |              |               |         |         |
|                                                                     | سيسم                                                | Vector desde un Punto         |      |         |      |           |      |                      |                                     |              |              |               |         |         |
|                                                                     |                                                     |                               |      |         |      |           |      | $\circ$              |                                     |              |              |               |         |         |
|                                                                     |                                                     |                               | $-4$ |         | $-3$ | $\cdot$ 2 | $-1$ | $\circ$              | $\rightarrow$                       | $\mathbf{z}$ | $\mathbf{3}$ | $\rightarrow$ | $\circ$ | $\circ$ |
|                                                                     |                                                     |                               |      |         |      |           |      | $-1$                 |                                     |              |              |               |         |         |
|                                                                     |                                                     |                               |      |         |      |           |      |                      |                                     |              |              |               |         |         |
|                                                                     |                                                     |                               |      |         |      |           |      | $^{12}$              |                                     |              |              |               |         |         |
|                                                                     |                                                     |                               |      |         |      |           |      |                      |                                     |              |              |               |         |         |

*Figura 25: Recta que pasa por dos puntos*

• Luego, seleccionar los puntos dando clic sobre cada uno de ellos y se tendrá la recta en la Vista Gráfica y su ecuación en la Vista Algebraica, tal como lo muestra la figura.

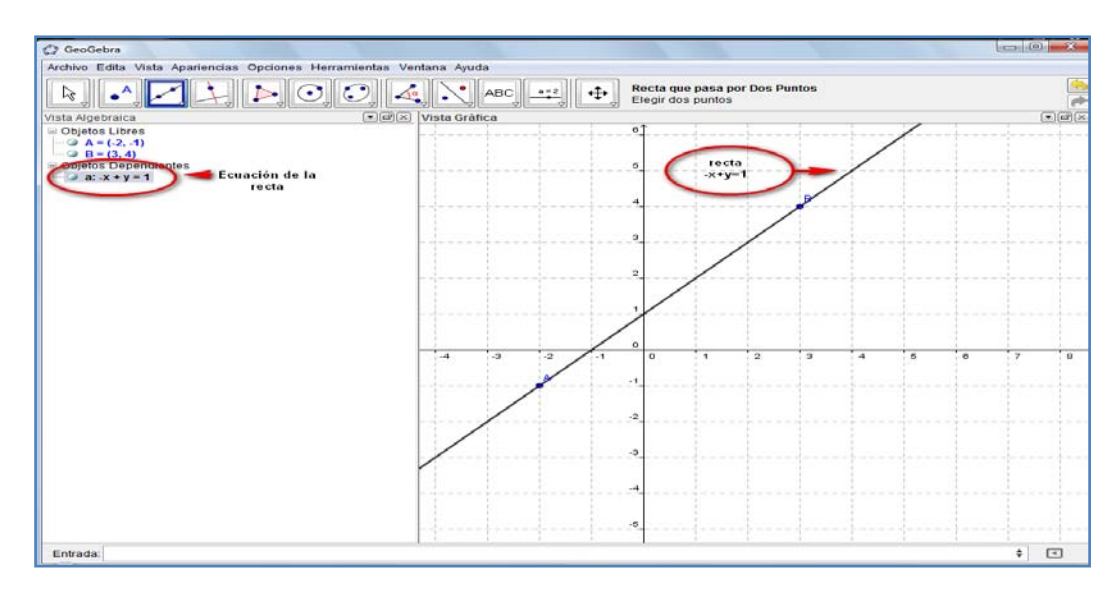

*Figura 26: Recta que pasa por dos puntos*

**NOTA:** Las líneas rectas pueden ser expresadas mediante una ecuación del tipo  $y - y_1 = \frac{y_2 - y_1}{x_2 - x_1}(x - x_1)$ ,  $y - y_1 = m(x - x_1)$  o por  $y = m x + b$ , donde x, y son variables en un plano. En dicha expresión m es

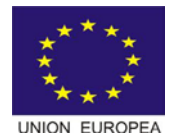

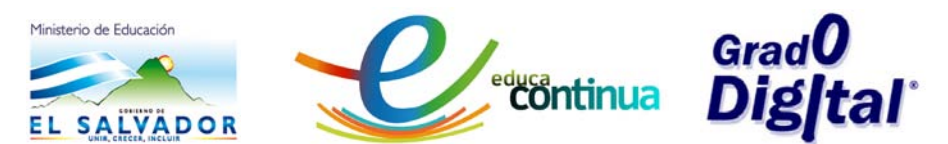

denominada la "pendiente de la recta" y está relacionada con la inclinación que toma la recta respecto a un par de ejes que definen el plano. Mientras que b es el denominado "término independiente" u "ordenada al origen" y es el valor del punto en el cual la recta corta al eje vertical en el plano. En todos los casos mencionados la recta se puede graficar digitando la ecuación en la Barra de Entrada.

## <span id="page-22-0"></span>**Semirrecta**

- Se llama semirrecta a cada uno de los fragmentos en que toda recta puede ser dividida por cualquiera de los puntos que la componen. Es importante tener en cuenta que la forma correcta de escribir esta palabra es con dos 'r' y no semirrecta (con una sola R), cómo en algunos casos sucede.
- En la figura que se muestra a continuación se puede observar una recta dividida por el A

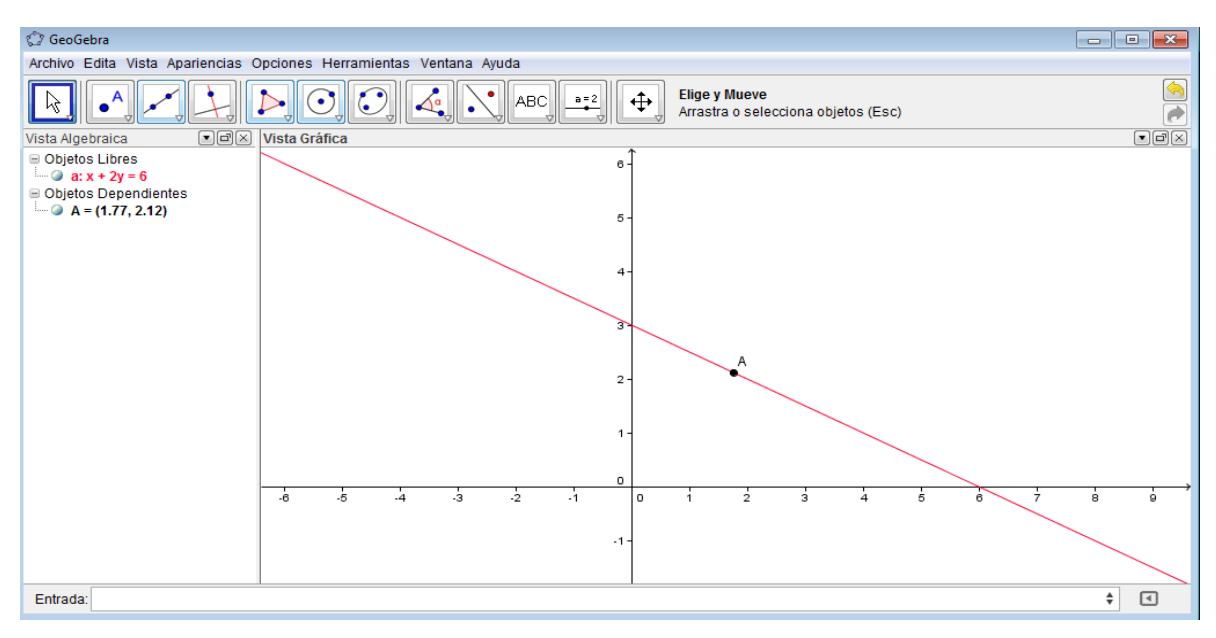

*Figura 27: Recta dividida en dos semirrectas*

• Para trazar una semirrecta se activa la opción Semirrecta que pasa por

Dos Puntos de la caja de herramientas de la Barra de

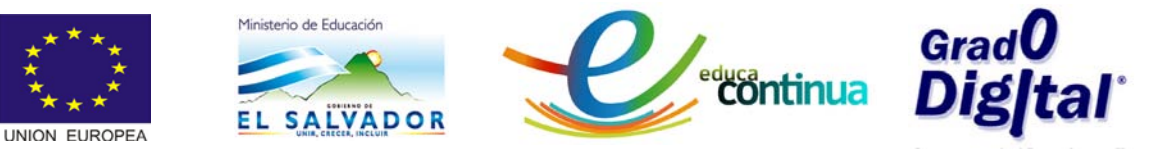

Herramientas; luego se selecciona el punto de inicio de la semirrecta y otro punto de ella( ver video sobre rectas y semirrectas).

*Ejemplo5:* Graficar la semirrecta que inicia en el punto (−1,2) y pasa por (3,6).

## *Solución:*

## *Forma 1*

- i. Graficar los puntos.
- ii. Activar la opción semirrecta que pasa por dos puntos.
- iii. Dar clic en los puntos considerando siempre el orden primero punto de inicio y luego otro por donde pasa la semirrecta.

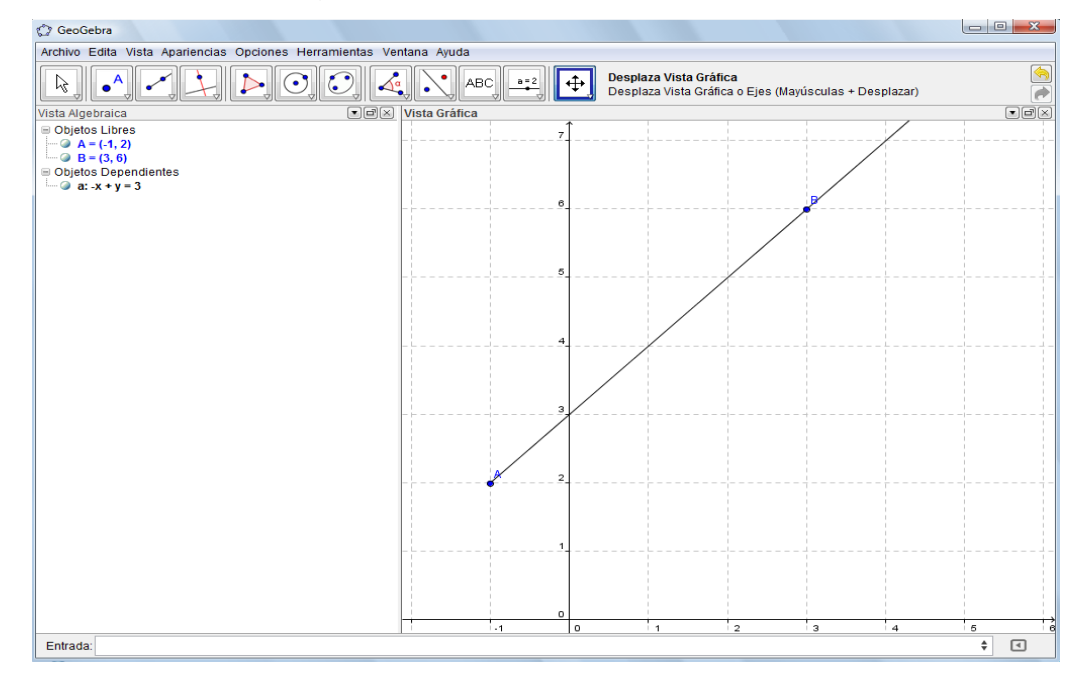

*Figura 28: semirrecta que pasa por dos puntos*

- *Forma 2*
	- i. Digitar en la Barra de Entrada la palabra semirrecta y le presentará las dos opciones siguientes:
		- 1. Digitar el punto de inicio y punto por donde pasa la semirrecta y luego dar *Enter* tal como se muestra a continuación (ver además video sobre rectas y semirrectas).

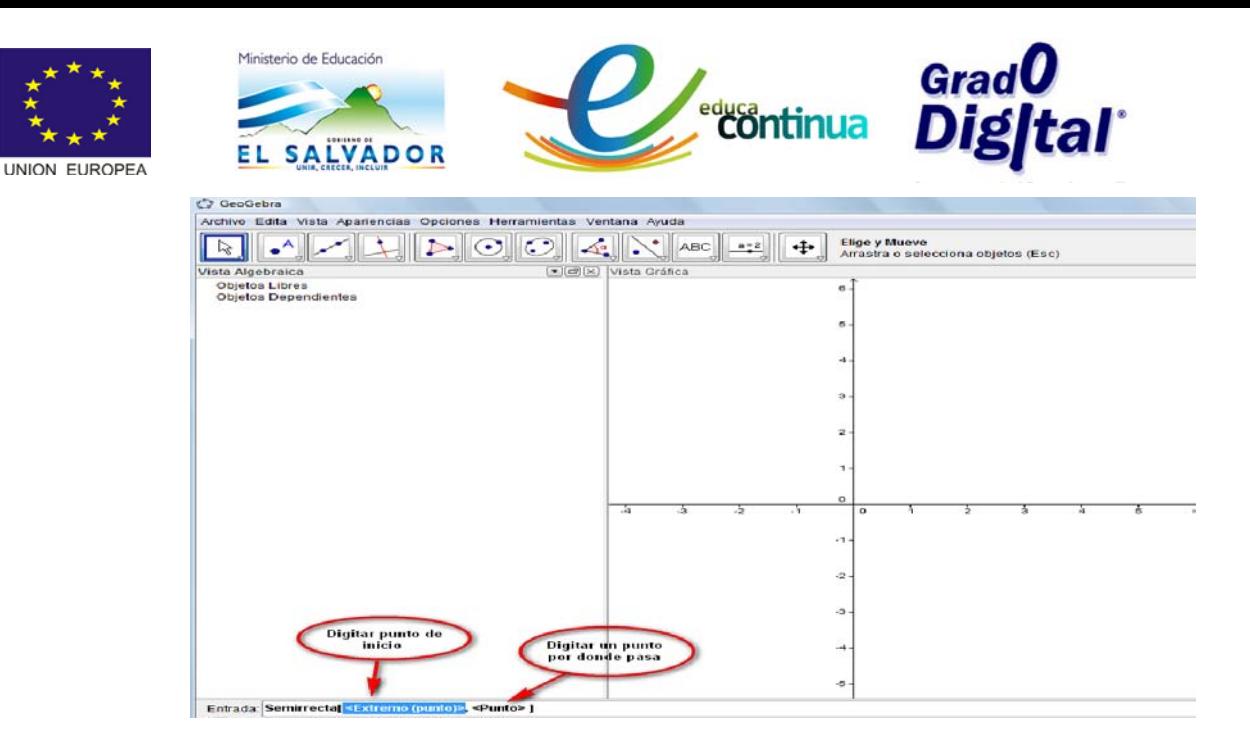

*Figura 29: Semirrecta que pasa por dos puntos*

- Al trazar la semirrecta que inicia en el punto (−3,0) y pasa por el punto
	- (1,4) se tiene la siguiente figura.

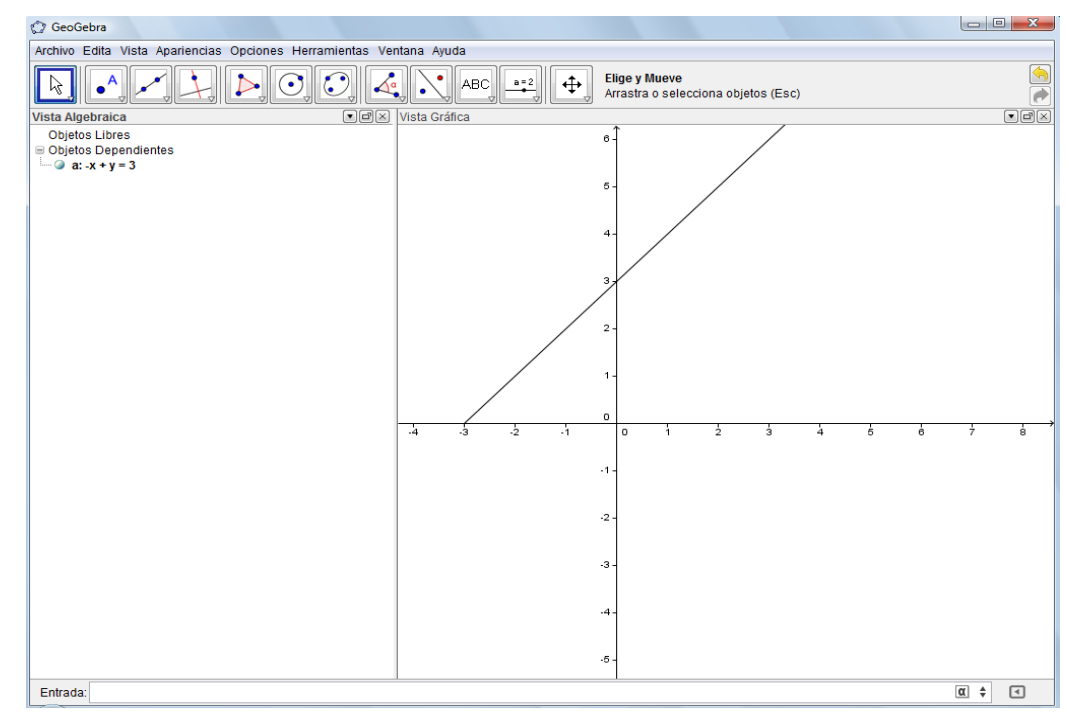

*Figura 30: Gráfico de la semirrecta que pasa por dos puntos*

2. Digitar el punto de inicio y un vector que determine la dirección de la semirrecta, digitar en la barra de entrada semirrecta y le presentará dos opciones de ayuda en esta oportunidad

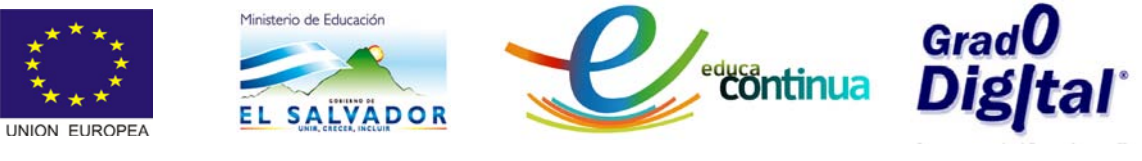

seleccionar punto vector tal como lo indica la figura. (ver video sobre rectas y semirrectas),

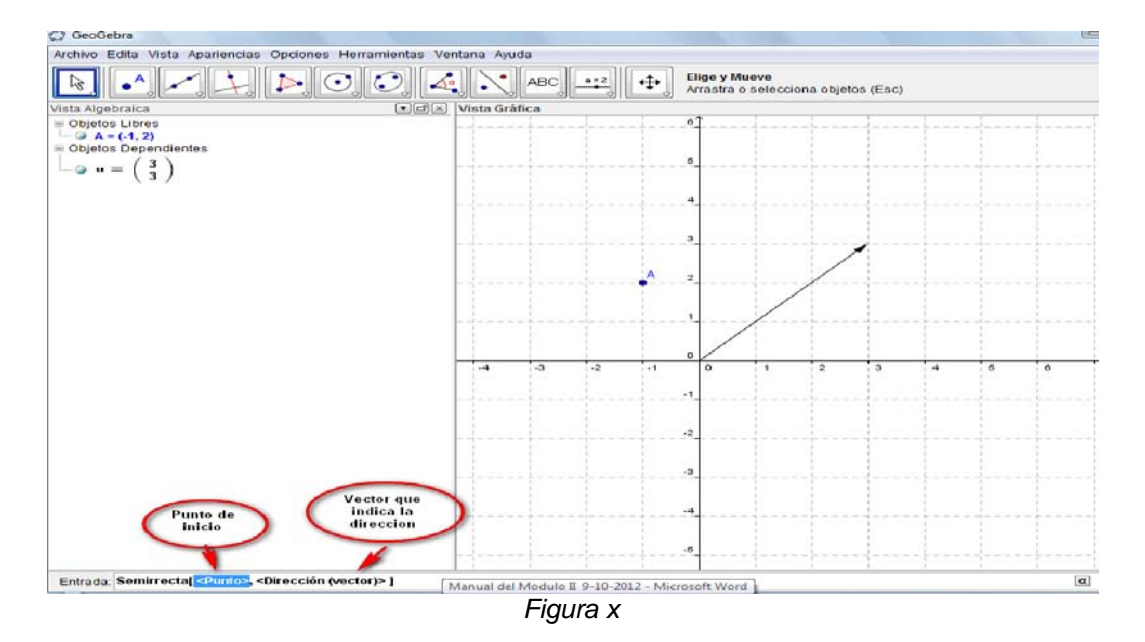

• Luego digitar en Barra de Entrada "semirrecta y los elementos antes mencionados presionar la tecla *Enter* y se tendrá el gráfico siguiente:

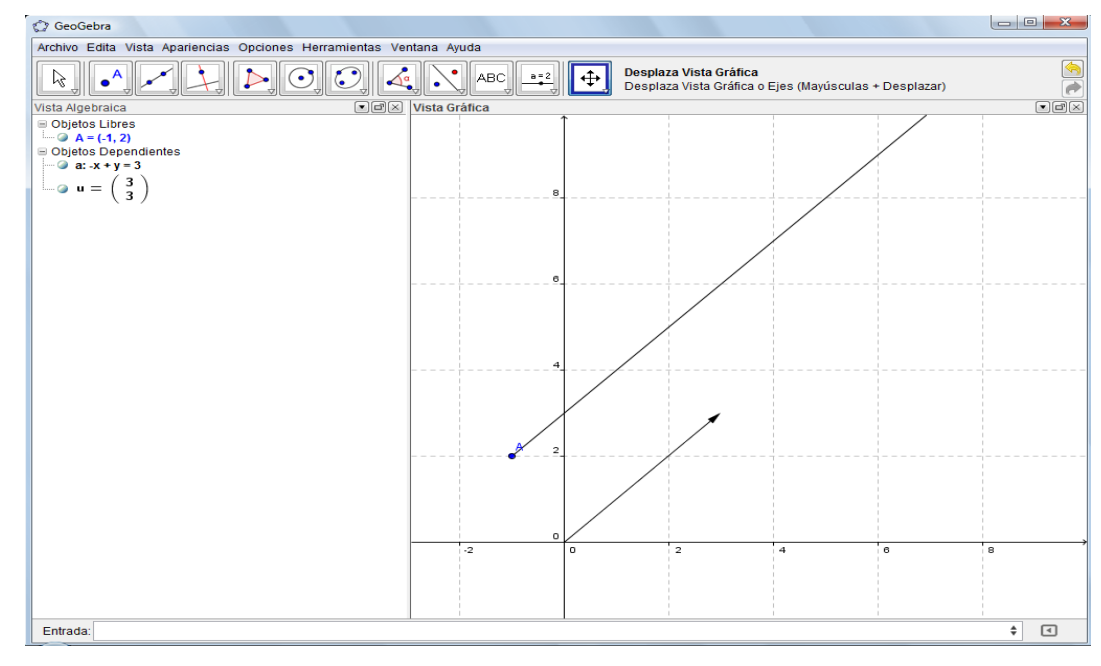

*Figura 31: Gráfica de la semirrecta punto vector*

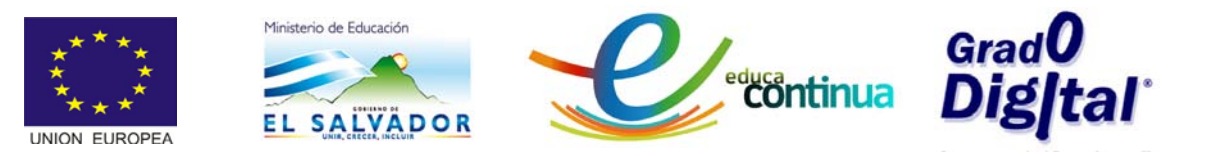

#### <span id="page-26-0"></span>**Segmentos entre dos puntos**

• Un segmento, en geometría, es un fragmento de recta que está comprendido entre dos puntos, llamados puntos extremos o finales. Así, dados dos puntos A y B, se le llama segmento AB a la intersección de la semirrecta de origen A que contiene al punto B con la semirrecta de origen B que contiene al punto A. Los puntos A y B son extremos del segmento y los puntos sobre la recta a la que pertenece el segmento (la «recta sostén»), serán interiores o exteriores al segmento según pertenezcan o no a este**.**

## <span id="page-26-1"></span>**Segmento dado un punto extremo y su longitud**

- Cuando se conoce el punto de origen y la longitud un segmento, este se puede graficar aplicando cualquiera de los siguientes procesos:
	- 1. Graficando primero las coordenadas el punto de partida(A); luego digitar en la Barra de Entrada segmento (Punto de partida, longitud del segmento) y dando *Enter* aparecerá el segmento graficado en la vista gráfica.

*Ejemplo:* Graficar el segmento de recta que inicia en el punto (2,1) y tiene longitud 5cm).

#### **Solución.**

Graficar el punto  $A(2,1)$ 

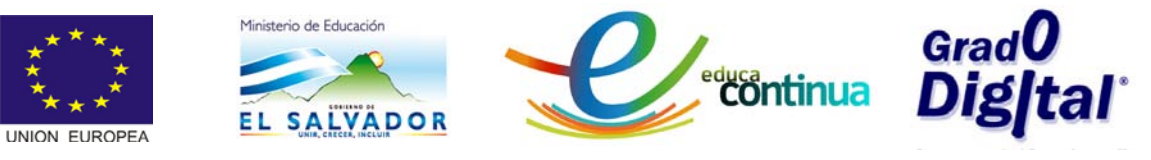

- Digitar en la Barra de Entrada "Segmento  $(A, 5)$ " y presionar *Enter.*
- $\checkmark$  Se tendrá la figura 32.

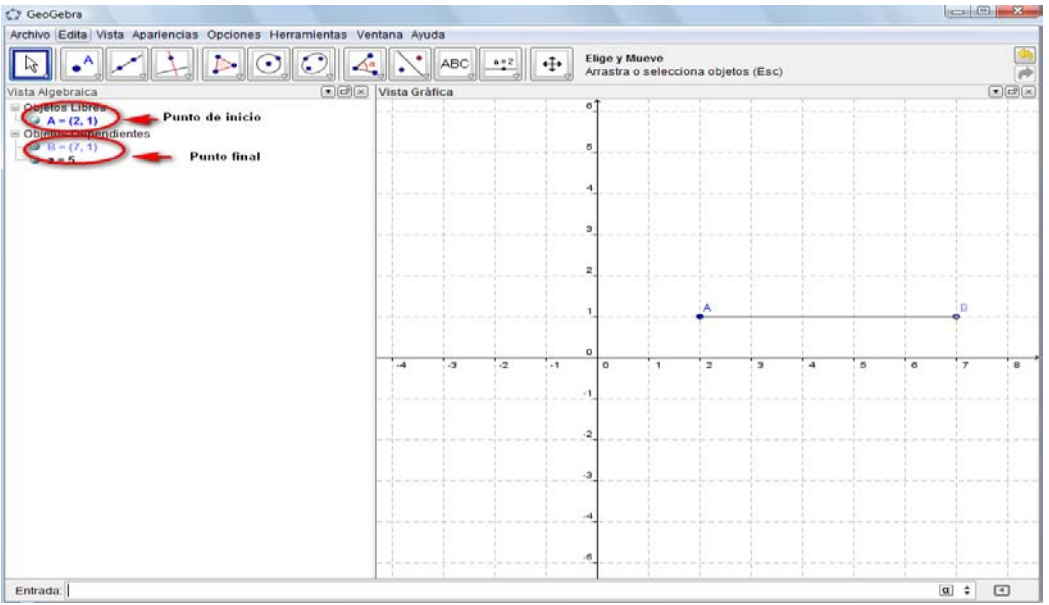

*Figura 32: Segmento dado un punto y su longitud*

2. Digitar de una vez en la Barra de Entrada "Segmento (coordenadas del punto, Longitud del segmento)"; luego dar *Enter.* Así para el ejemplo anterior digitamos en la Barra de Entrada " $Segmento[(2,1), 5]$ " y se tendrá la figura siguiente:

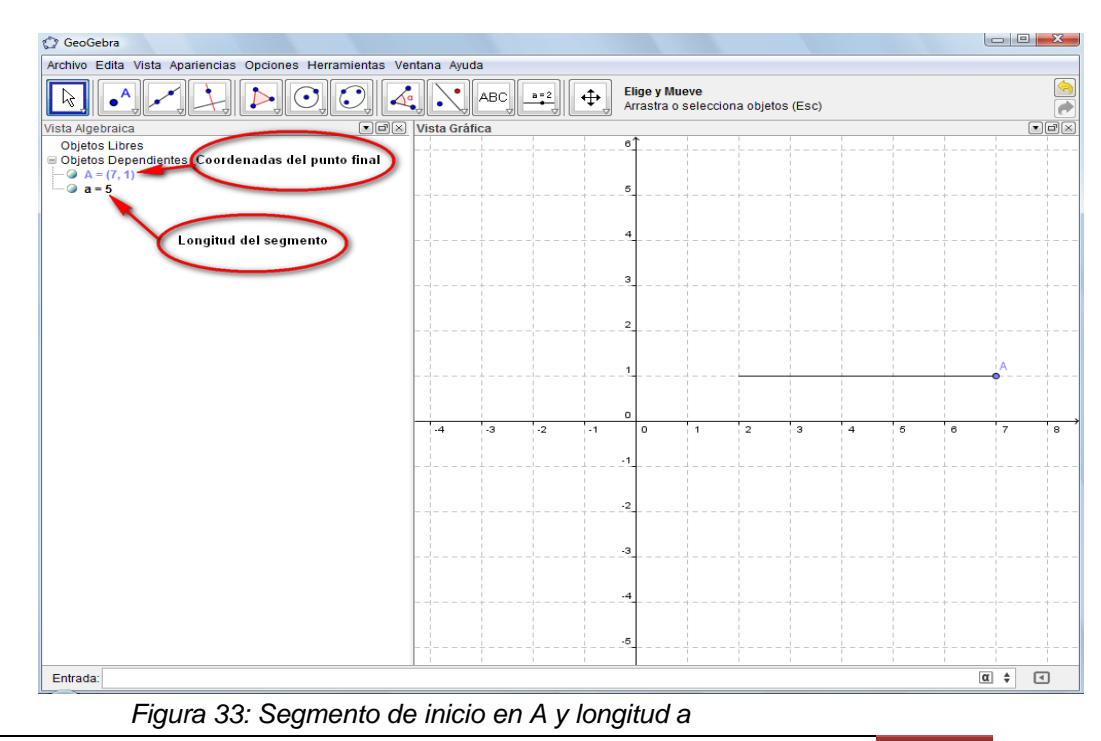

28

Curso básico especializado para docentes: GeoGebra en la enseñanza de las Matemáticas

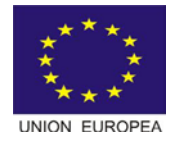

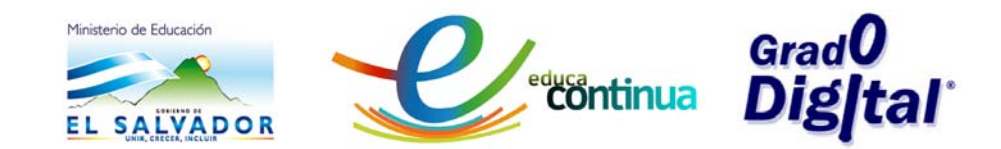

3. Activando la opción Segmento dados Punto Extremo y Longitud

de la caja de herramientas **de la Barra de Herramientas**; en este caso se realiza el proceso que se muestra en el ejemplo

*Ejemplo:* Graficar el segmento que inicia en el punto (2,1) y tiene longitud 4.

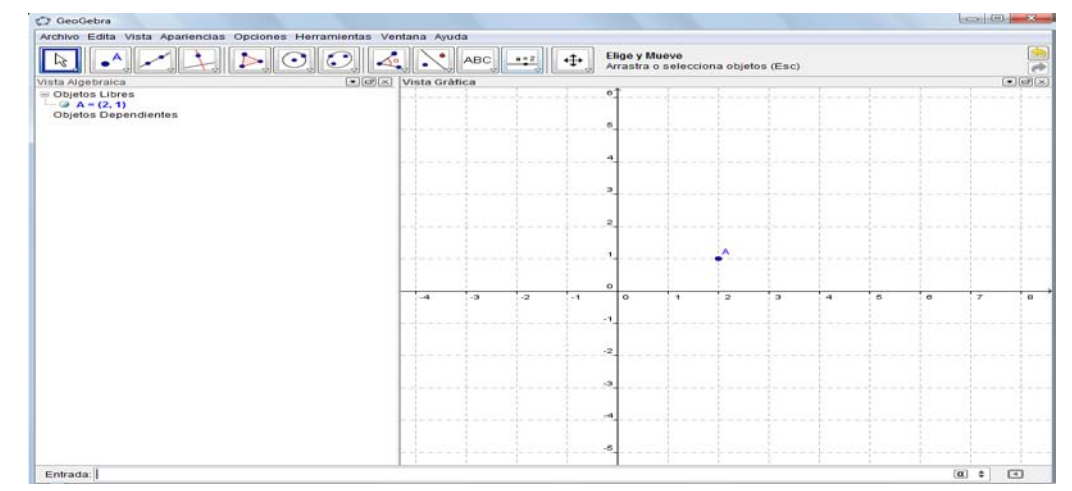

 $\checkmark$  Se gráfica el punto.

siguiente:

*Figura 34: Gráfica del punto*

 $\checkmark$  Se activa la opción Segmento dados Punto Extremo y Longitud y se da clic en el punto de inicio, y se activa el cuadro de diálogo en el cual se debe digitar la longitud del segmento.

| C GeoGebra<br>Archivo Edita Vista Apariencias Opciones Herramientas Ventana Ayuda |                                                                                                    | $= 100$<br>$\Sigma$                                                     |
|-----------------------------------------------------------------------------------|----------------------------------------------------------------------------------------------------|-------------------------------------------------------------------------|
| $\cdot^{\mathsf{A}}$<br>ক্রি                                                      | $\blacktriangleright \ \odot\ \odot\ \blacktriangleleft\ \times$<br>Segmento dados Punto Extremo y Longitud<br>$\oplus$<br>ABC<br>$18 - 2$<br>Punto extremo. Luego, valor de su longitud |                                                                         |
| Vista Algebraica<br>iii Objetos Libres                                            | $\left[\frac{1}{2}\right]$ ( $\left[\frac{1}{2}\right]$ $\left[\frac{1}{2}\right]$ Vista Gráfica<br>$\sigma$ <sup>1</sup>                                                                | $[-1]$ $\omega$ <sup>2</sup> $[\infty]$                                 |
| $ \omega$ A = (2, 1)<br>Coordenadas<br>Objetos Dependientes<br>del punto          | 5<br>$\overline{a}$                                                                                                    |                                                                         |
|                                                                                   | э<br>$-25$                                                                                                    |                                                                         |
| Digitar la longitud<br>del segmento                                               | C Segmento dados Punto Extremo y Longitud<br>Longitud                                                                                                    |                                                                         |
|                                                                                   | $1$                                                                                                    |                                                                         |
|                                                                                   | OK<br>Cancela                                                                                                    |                                                                         |
|                                                                                   | $\mathbf{a}$<br>$-1$                                                                                                    | $\blacksquare$<br>$\sigma$<br>$\sigma$<br>$\overline{\phantom{a}}$<br>× |
|                                                                                   | -2                                                                                                    |                                                                         |
|                                                                                   | $\sim$                                                                                                    |                                                                         |
|                                                                                   | ×4                                                                                                    |                                                                         |
|                                                                                   |                                                                                                    |                                                                         |
| Entrada:                                                                          |                                                                                                    | $\Box$<br>٠                                                             |

*Figura 35: Creación de un segmento con punto de inicio y longitud*

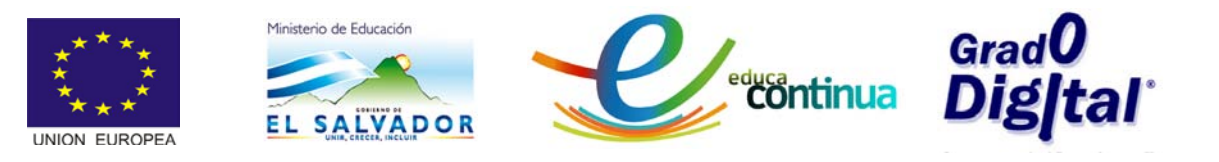

 $\checkmark$  Al digitar la longitud del segmento y dar ok, se tendrá el gráfico que se muestra en la figura 36.

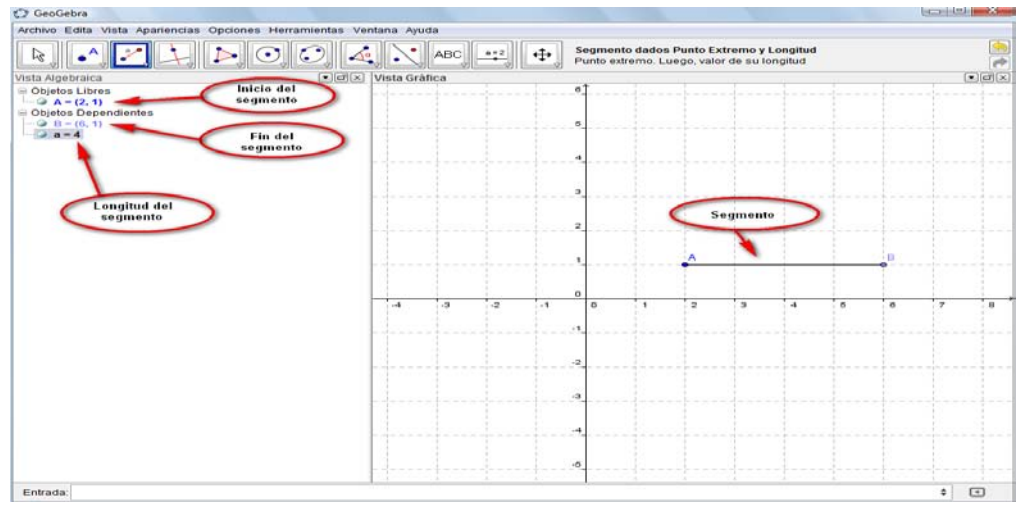

*Figura 36: Grafico de un segmento con punto de inicio y longitud*

#### <span id="page-29-0"></span>**Segmento que pasa por dos puntos**

- Cuando se tiene el punto de origen y el punto final de un segmento de recta, entonces para graficarlo se puede aplicar cualquiera de los procedimientos siguientes:
	- 1. Se pueden graficar primero los dos puntos, luego se activa la opción segmento entre dos puntos de la caja de herramientas

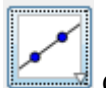

de la Barra de Herramientas.

*Ejemplo:* Graficar el segmento que va desde el punto (-1,4) hasta el punto (4,2).

- $\checkmark$  Graficar el punto.
- $\checkmark$  Activar la opción "segmento entre dos puntos"
- $\checkmark$  Seleccionar los puntos.

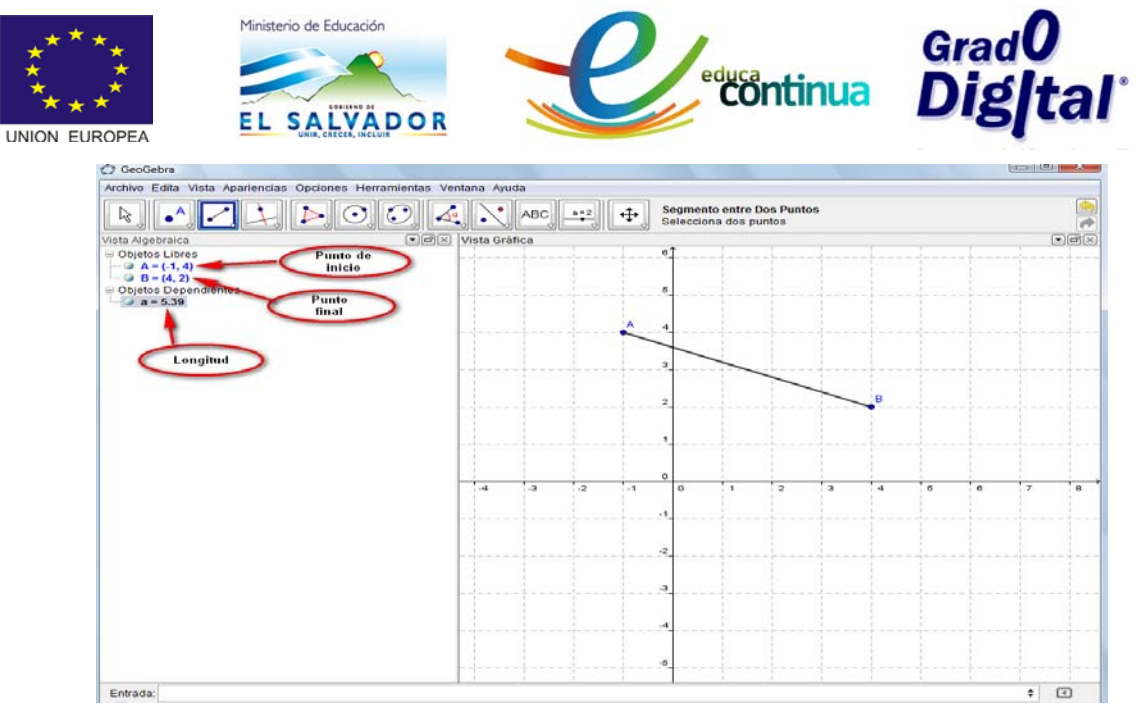

*Figura 37: Segmento entre dos puntos*

2. Digitar en la Barra de Entrada "Segmento[(-1,4), (4,2)]" ; luego dar *Enter* y aparecerá en la Vista Gráfica el segmento y en la Vista Algebraica la longitud, tal como lo muestra la figura 38.

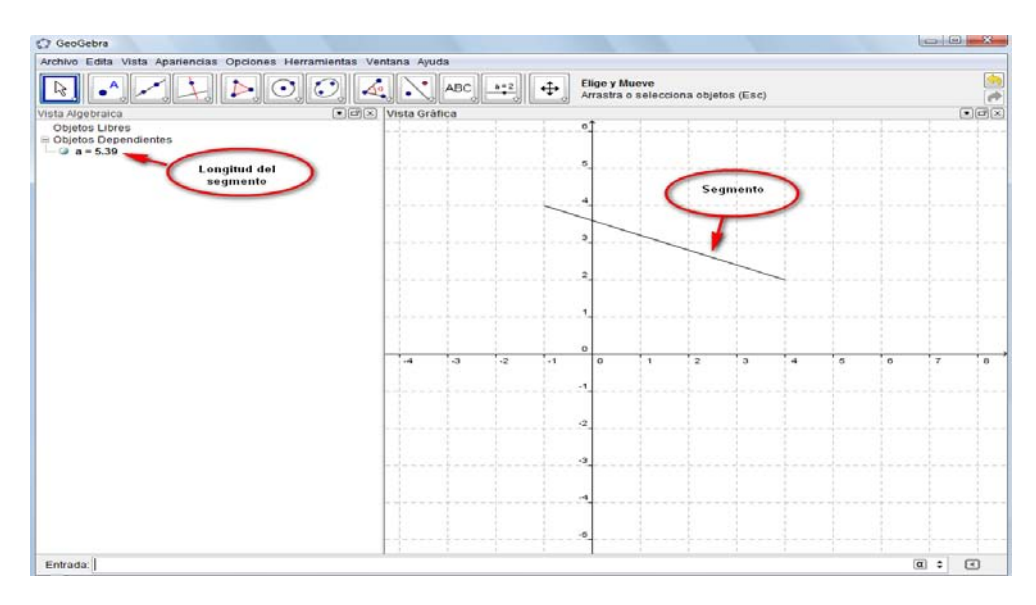

*Figura 38: Segmento entre dos puntos*

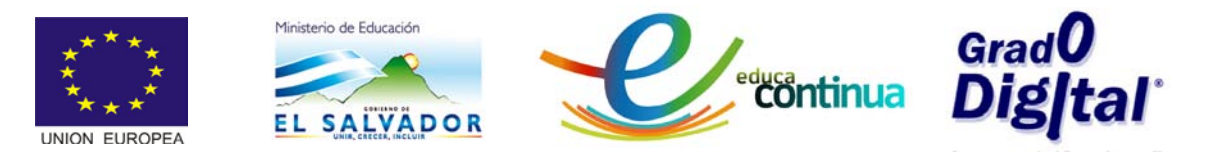

# <span id="page-31-0"></span>**Vector**

- Un vector se puede ver desde el punto de vista de la geometría como vector geométrico. Un vector fijo del plano es un segmento orientado, en el que hay que distinguir tres características:
	- $\checkmark$  Módulo: la longitud del segmento
	- $\checkmark$  Dirección: la orientación de la recta
	- $\checkmark$  Sentido: indica cual es el origen y cual es el extremo final de la recta.

*Ejemplo:* En la figura siguiente se muestra el vector u, que inicia en el punto A y termina en el punto B.

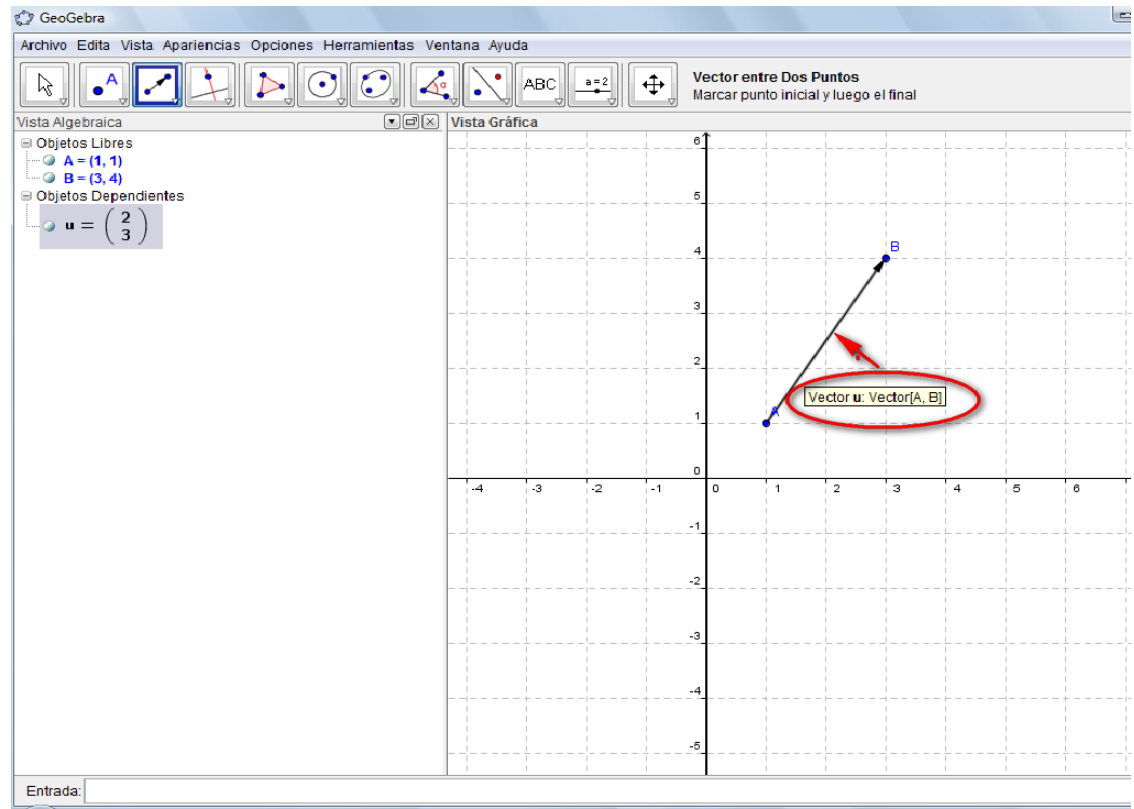

*Figura 39: Ejemplo de vector*

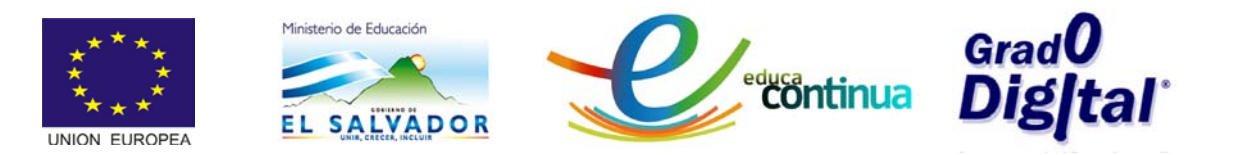

## <span id="page-32-0"></span>**Vector entre dos puntos**

- Para graficar un vector entre dos puntos se puede aplicar cualquiera de las siguientes alternativas:
	- 1. Se activa la opción Vector entre Dos Puntos de la caja de

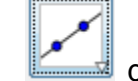

herramientas **de la Barra de Herramientas. Para ello** se aplica el proceso que se ilustra en el ejemplo siguiente.

• *Ejemplo:* Graficar el vector que se encuentra entre los puntos (2,0) y (5,5).

## **Solución:**

- $\checkmark$  Graficar los puntos
- $\checkmark$  Activar la opción Vector entre Dos Puntos.
- $\checkmark$  Dar clic sobre los puntos. y así se tendrá la figura siguiente.

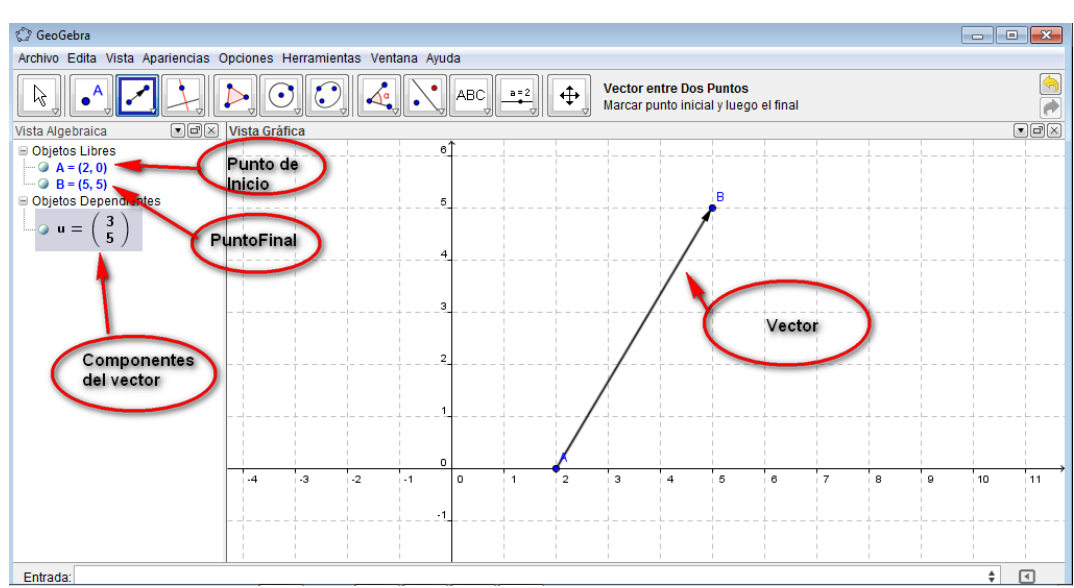

*Figura 40: Vector entre Dos Puntos*

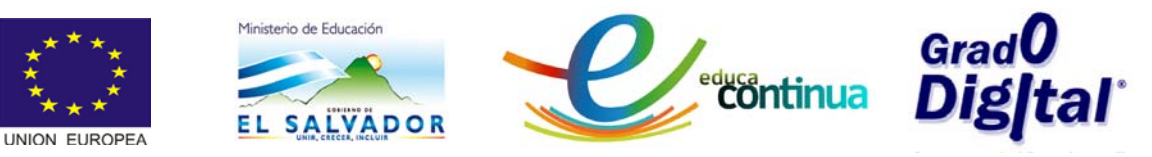

- 2. Desde la Barra de entrada digitando, Vector[(punto inicial), (punto final)] y luego dando Enter; tal como se muestra en el ejemplo.
- *Ejemplo:* Siempre para el mismo caso anterior si graficamos el vector cuyo punto de inicio es el punto (2,0) y el punto final (5,5).

## **Solución:**

- $\checkmark$  Digitar en la Barra de Entrada Vector $[(2,0), (5,5)]$
- Dar *Enter* y se tendrá el gráfico que se muestra en la figura siguiente.

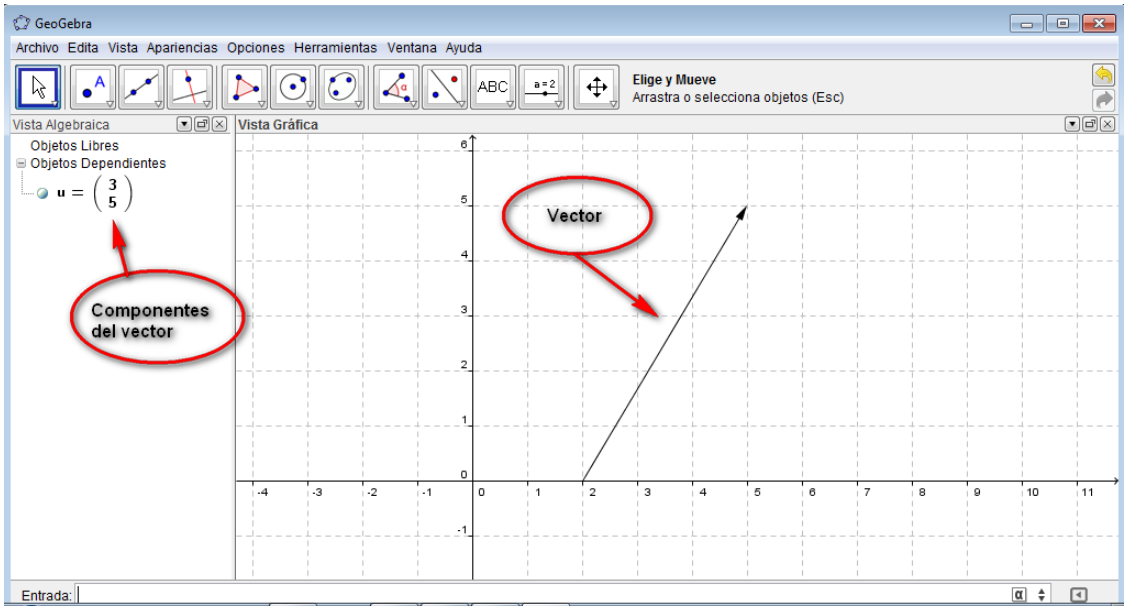

*Figura 41: Vector entre Dos Puntos*

Nota: Obsérvese que en este caso no se visualizan en la Vista Algebraica las coordenadas del punto inicial ni final.

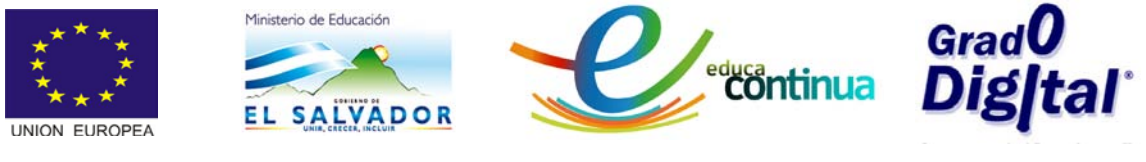

#### <span id="page-34-0"></span>**Vector desde un punto**

- Cuando se tiene un vector y se desea trasladar a otro punto se puede aplicar cualquiera de los procesos siguientes:
	- 1. Activar la Opción Vector desde un Punto de la caja de

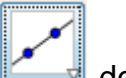

herramientas **de la Barra de Herramientas**, siguiendo el proceso descrito a continuación.

*Ejemplo:* Dado el vector cuyo punto inicial es (0,0) y el punto final (3,4), trasladarlo para que el punto inicial sea el punto  $(-1,2)$ .

## **Solución:**

- $\checkmark$  Graficar el vector $[(0,0), (3,4)]$
- $\checkmark$  Graficar el punto  $(-1,2)$
- $\checkmark$  Activar la Opción Vector desde un Punto
- $\checkmark$  Dar clic en el punto y luego en el vector.

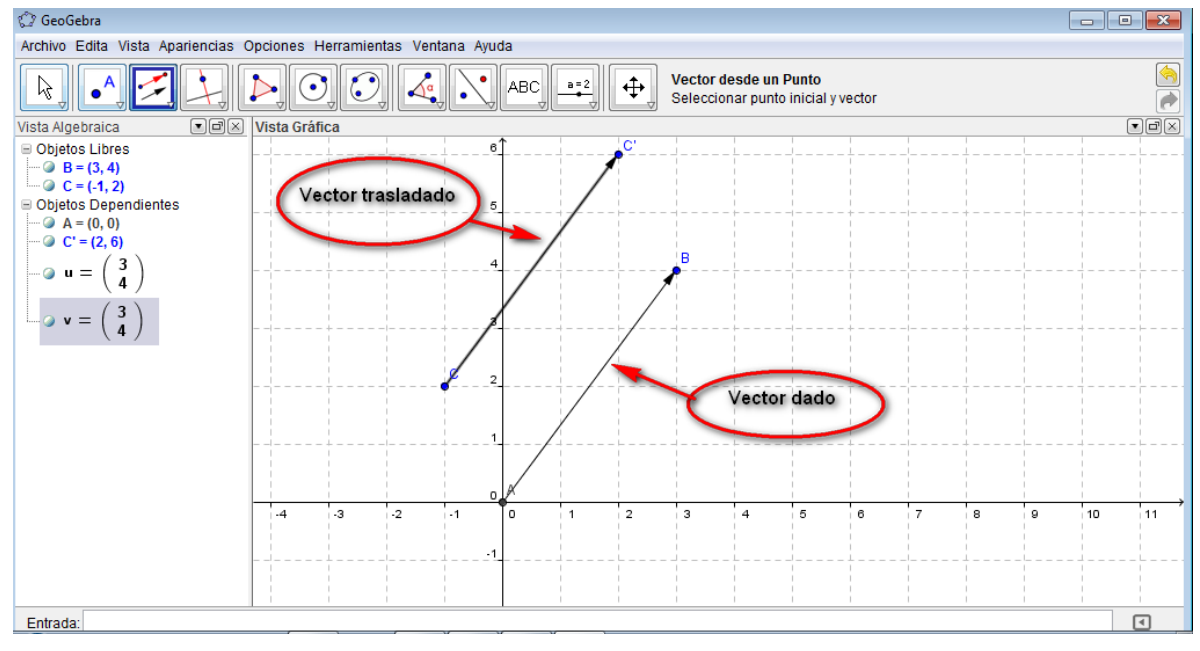

*Figura 42: Vector desde un Punto*

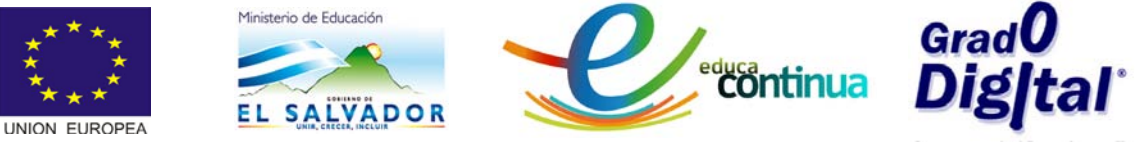

<span id="page-35-0"></span>**Tema 3: Los polígonos**

## <span id="page-35-1"></span>**Polígono**

- En geometría un polígono se puede definir como la parte del plano limitada por una poligonal cerrada (poligonal es un conjunto ordenado de segmentos tales que el extremo de uno coincide con el origen del siguiente), dependiendo del número de lados los polígonos reciben nombres particulares como: triángulos, cuadriláteros, pentágonos, hexágonos, heptágono, etc. Además en un polígono se pueden distinguir los siguientes elementos geométricos:
	- **Lado (L):** es cada uno de los segmentos que conforman el polígono.
	- **Vértice (V):** es el punto de intersección (punto de unión) de dos lados consecutivos.
	- **Diagonal (D):** es el segmento que une dos vértices no continuos.
	- $\checkmark$  Perímetro (P): es la suma de las longitudes de todos los lados del polígono.
	- **Semiperímetro (SP):** es la mitad perímetro.
	- **Ángulo interior (AI)**: es el ángulo formado internamente por dos los lados consecutivos.
	- $\checkmark$  **Ángulo exterior (AE**): es el formado por un lado y la prolongación de un lado consecutivo
- Los polígonos se pueden clasificar también en regulares e irregulares: regulares cuando todos sus lados y ángulos son congruentes entre si, caso contrario son irregulares. En un polígono regular se puede distinguir, además:
	- **Centro (C):** es el punto equidistante de todos los vértices y lados.
	- $\checkmark$  **Ángulo central (AC**): es el formado por dos segmentos de recta que parten del centro a los extremos de un lado.

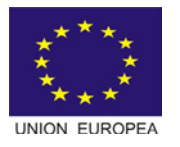

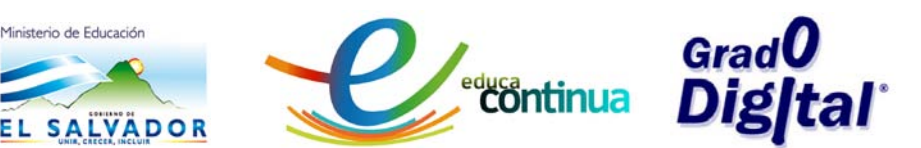

- **Apotema (a):** es el segmento que une el centro del polígono con el centro de un lado; es perpendicular a dicho lado.
- $\checkmark$  **Diagonales totales**,  $Nd = \frac{n(n-3)}{2}$ en un polígono de

 $n$  lados.

- Para trazar un polígono cualquiera en GeoGebra se puede aplicar cualquiera de los procesos que se detallan a continuación.
	- 1. Activando la opción Polígono de la caja de herramientas de la Barra de Herramientas, tal como se muestra en el ejemplo (ver también video "Creación de Polígonos).

*Ejemplo*: Crear el polígono cuyos vértices son los puntos  $(-1, -2)$ ,  $(0, 2)$ ,  $(1, 3)$   $(2, 1)$ ,  $(3, -1)$   $\gamma$   $(1, -3)$ .

## **Solución:**

 $\checkmark$  Graficar los puntos con la opción Nuevo Punto de la caja

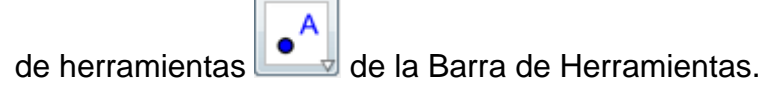

Unir los puntos con la opción Polígono de la caja de

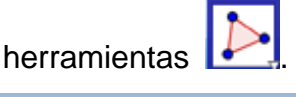

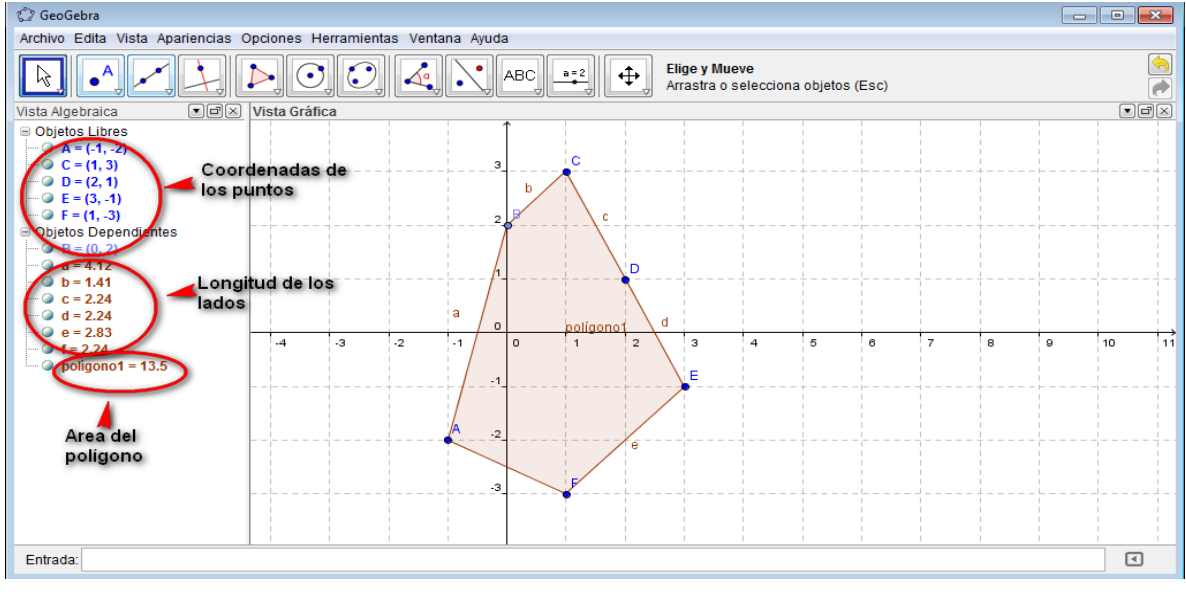

*Figura 43: Construcción de un polígono*

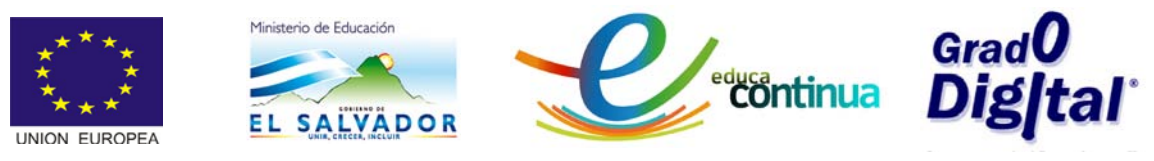

2. Dando clic en los puntos dados guiándose por la cuadricula; luego de haber activado la opción Polígono.(ver video sobre" Creación de Polígonos")

*Ejemplo*: siempre para el caso anterior:

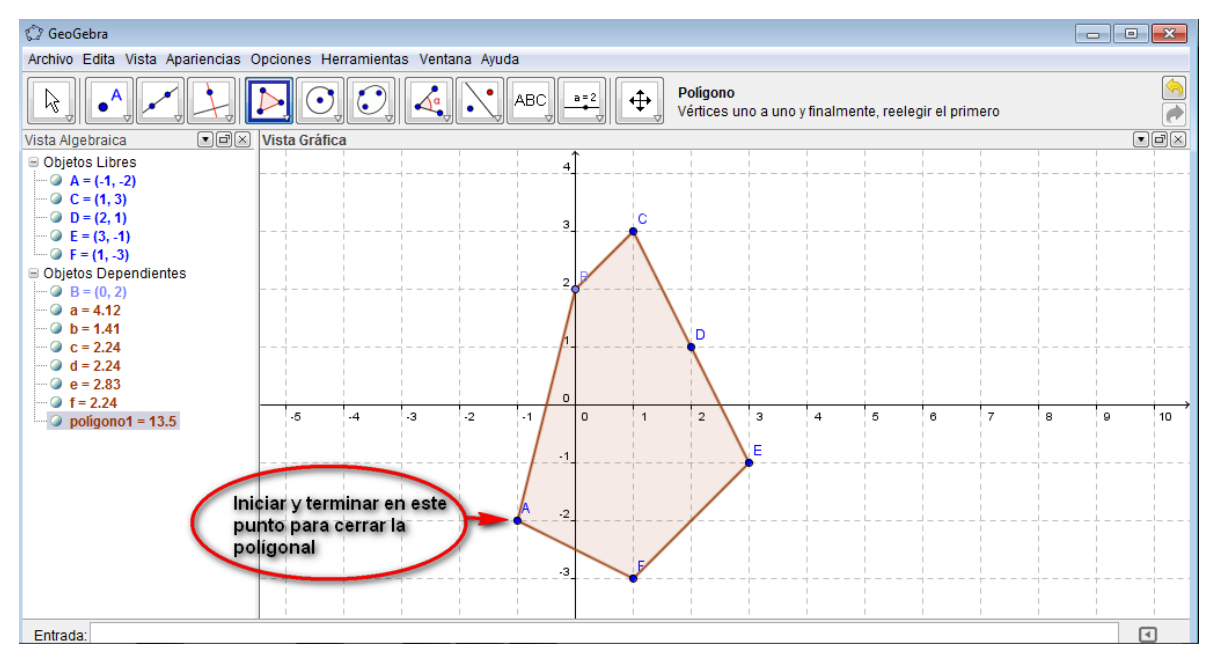

*Figura 44: creación de polígonos*

## <span id="page-37-0"></span>**Polígono regular**

- Para construir un polígono regular de n lados se debe realizar el siguiente procedimiento:
	- $\checkmark$  Activar la opción "Polígono Regular" de la caja de herramientas

de la Barra de Herramientas.

- $\checkmark$  Graficar dos puntos que determinen uno de los lados del polígono.
- $\checkmark$  Al graficar uno de los lados del polígono desplegará un cuadro de dialogo donde le pedirá el numero de lados.

*Ejemplo:* graficar un polígono regular de 8 lados, que tiene como vértices los puntos A(-1,1) y B(1,-2).

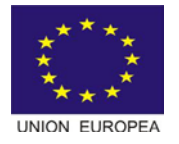

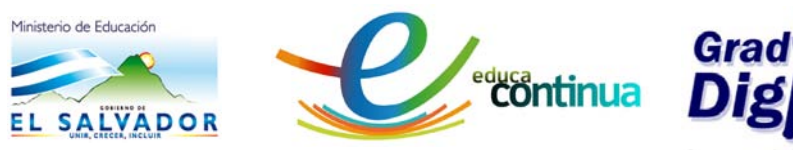

**Solución:** 

- $\checkmark$  Graficar los puntos A y B.
- $\checkmark$  Activar la opción Polígono Regular, de la caja de herramientas

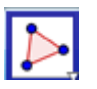

 Dar clic sobre los puntos y se activará el cuadro de diálogo para solicitar el número de lados.

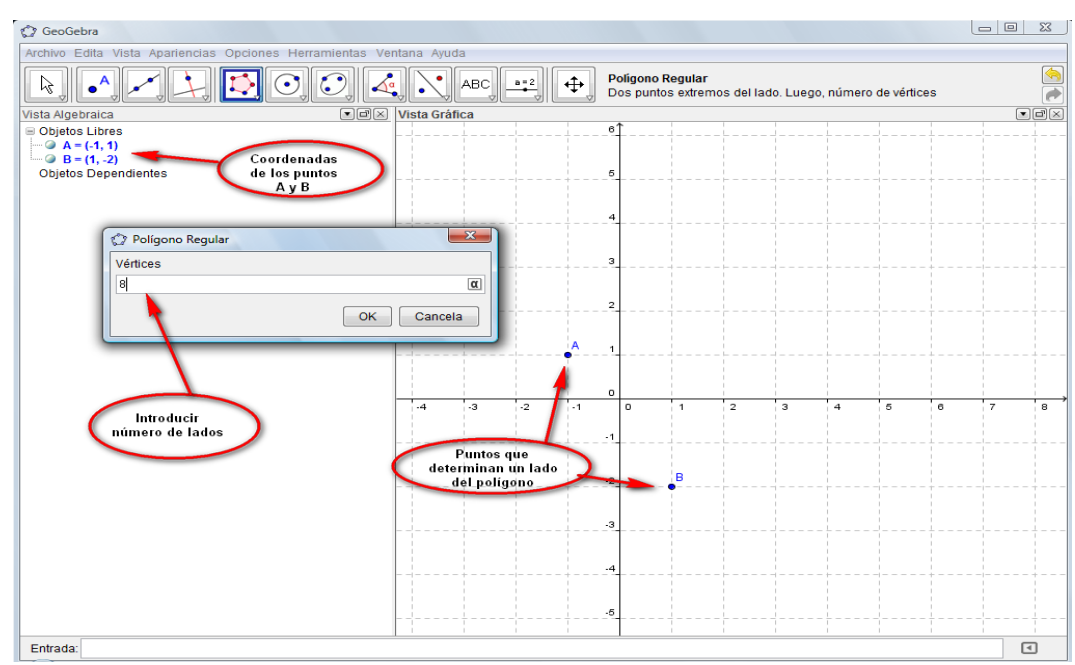

*Figura 45: Introducción del número de lados de un polígono regular*

 Digitar el número lados y dar ok. Así se obtendrá la figura que se muestra a continuación. (ver video sobre "Creación de Polígonos")

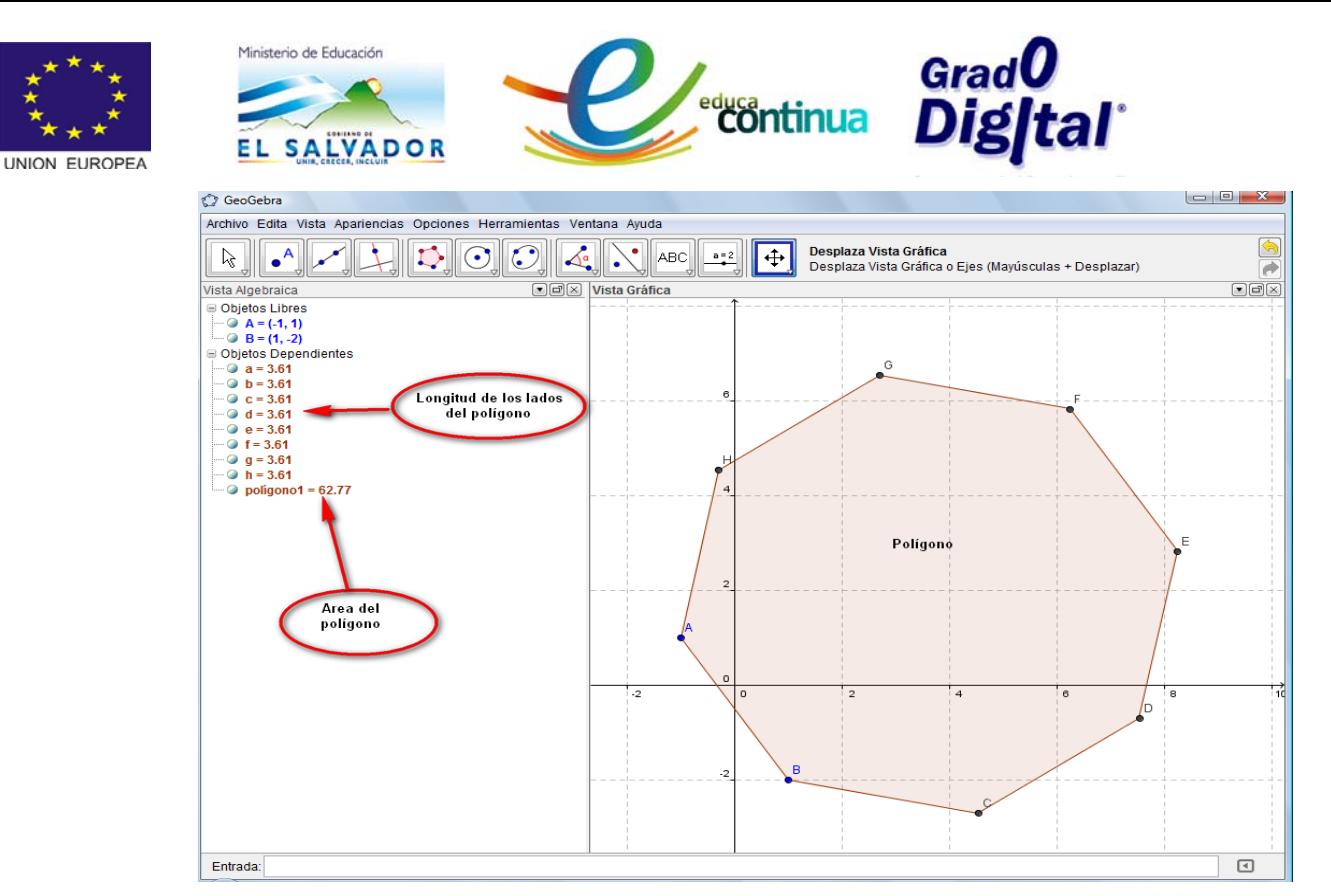

*Figura 46: Polígono Regular*

## <span id="page-39-0"></span>**Polígono rígido**

• Se denomina polígono rígido a los que una vez se hayan creados no se pude modificar ninguna de sus características. Estos polígonos se pueden crear si se activa la opción Polígono Rígido de la caja de

herramientas **de la Barra de Herramientas aplicando el proceso** que se muestra a continuación.

*Ejemplo:* Graficar el polígono que tiene como vértices (-1,2), (-1,4), (2,4),  $(4,2)$ ,  $(3,0)$ ,  $y(0,0)$ .

## **Solución:**

- $\checkmark$  Graficar los puntos
- $\checkmark$  Activar la opción Polígono Rígido
- $\checkmark$  Dar clic sobre los puntos graficados, así se tendrá la siguiente figura.

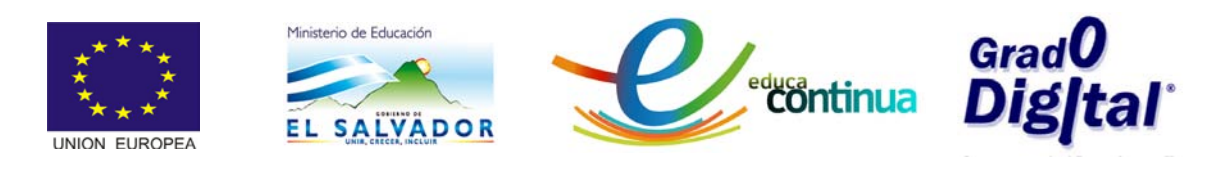

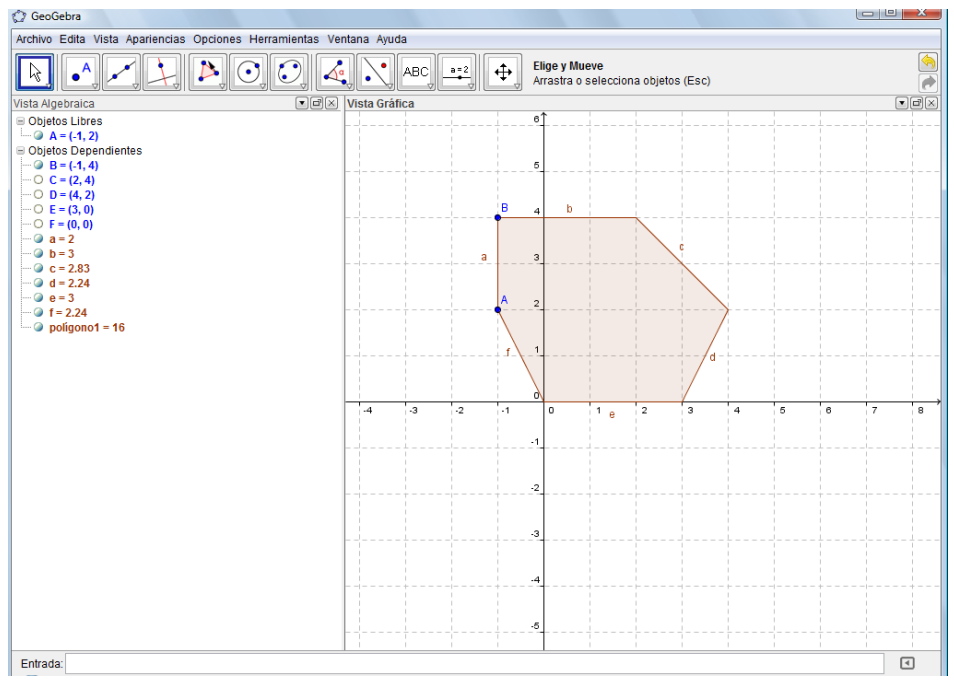

*Figura 47: Polígono Rígido*